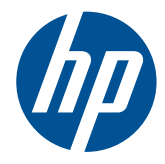

HP ノートブック コンピューター ユーザー ガイド

© Copyright 2010 Hewlett-Packard Development Company, L.P.

Bluetooth は、その所有者が所有する商標で あり、使用許諾に基づいて Hewlett-Packard Company が使用しています。SD ロゴは、 その所有者の商標です。

本書の内容は、将来予告なしに変更される ことがあります。HP 製品およびサービスに 関する保証は、当該製品およびサービスに 付属の保証規定に明示的に記載されている ものに限られます。本書のいかなる内容 も、当該保証に新たに保証を追加するもの ではありません。本書に記載されている製 品情報は、日本国内で販売されていないも のも含まれている場合があります。本書の 内容につきましては万全を期しております が、本書の技術的あるいは校正上の誤り、 省略に対して責任を負いかねますのでご了 承ください。

初版:2010 年 8 月

製品番号:623229-291

#### 製品についての注意事項

このガイドでは、ほとんどのモデルに共通 の機能について説明します。一部の機能 は、お使いのコンピューターでは使用でき ない場合があります。

このガイドの最新情報を入手するには、HP の Web サイト、[http://www.hp.com/](http://www.hp.com/support/) [support/](http://www.hp.com/support/)にアクセスしてください。

#### ソフトウェア条項

このコンピューターにプリインストールさ れている任意のソフトウェア製品をインス トール、複製、ダウンロード、またはその 他の方法で使用することによって、お客様 は HP EULA の条件に従うことに同意したも のとみなされます。これらのライセンス条 件に同意されない場合、未使用の完全な製 品(付属品を含むハードウェアおよびソフ トウェア)を 14 日以内に返品し、購入店の 返金方針に従って返金を受けてください。

より詳しい情報が必要な場合またはコン ピューターの返金を要求する場合は、お近 くの販売店にお問い合わせください。

## 安全に関するご注意

△ 警告! ユーザーが火傷をしたり、コンピューターが過熱状態になったりするおそれがありますの で、ひざの上に直接コンピューターを置いて使用したり、コンピューターの通気孔をふさいだりしな いでください。コンピューターは、机のようなしっかりとした水平なところに設置してください。通 気を妨げるおそれがありますので、隣にプリンターなどの表面の硬いものを設置したり、枕や毛布、 または衣類などの表面が柔らかいものを敷いたりしないでください。また、AC アダプターを肌に触 れる位置に置いたり、枕や毛布、または衣類などの表面が柔らかいものの上に置いたりしないでくだ さい。お使いのコンピューターおよび AC アダプターは、International Standard for Safety of Information Technology Equipment (IEC 60950)で定められた、ユーザーが触れる表面の温度に関す る規格に準拠しています。

# 目次

## 1 ようこそ

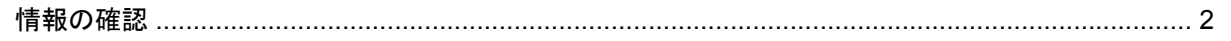

## 2 コンピューターの概要

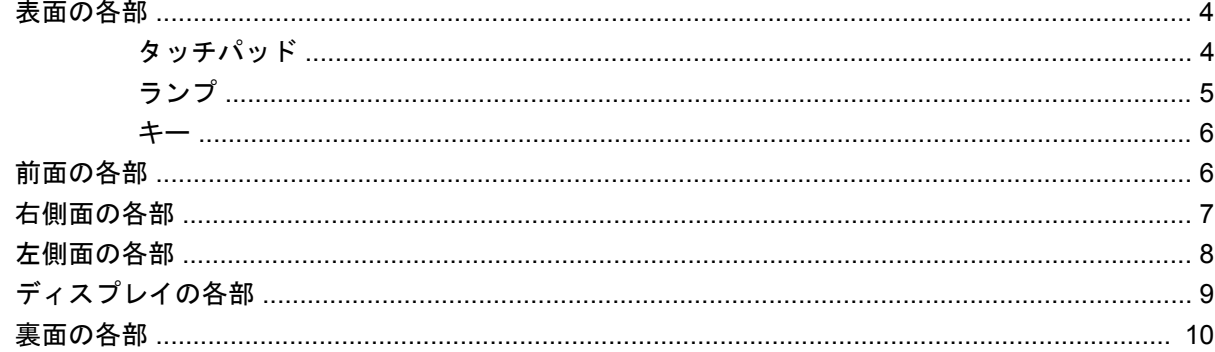

## 3 ネットワーク

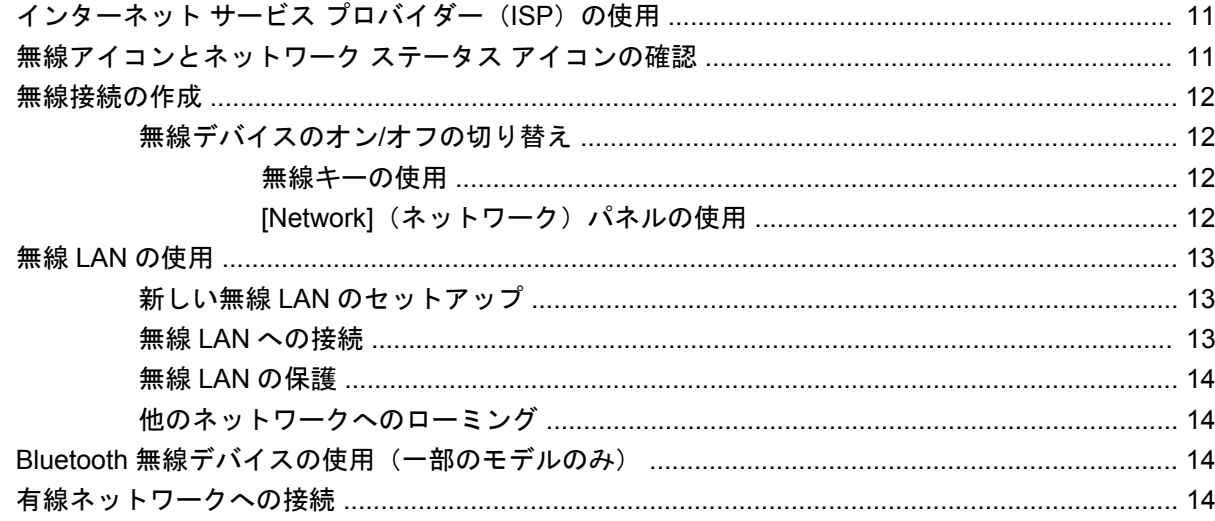

## 4 キーボードおよびポインティング デバイス

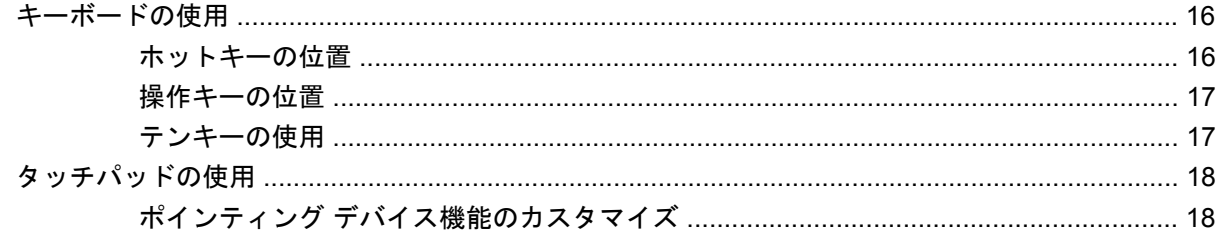

## 5 マルチメディア

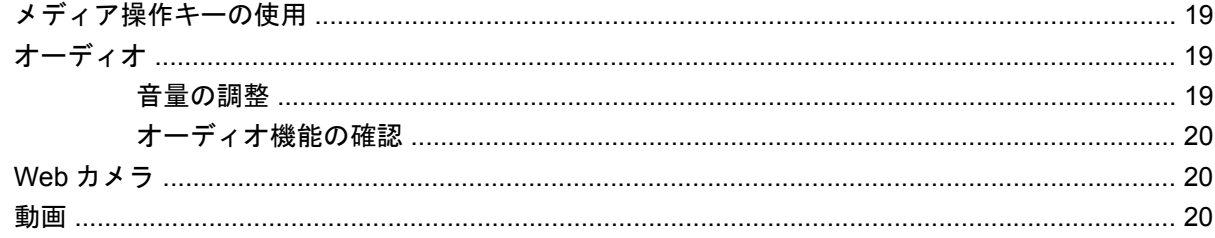

## 6 電源の管理

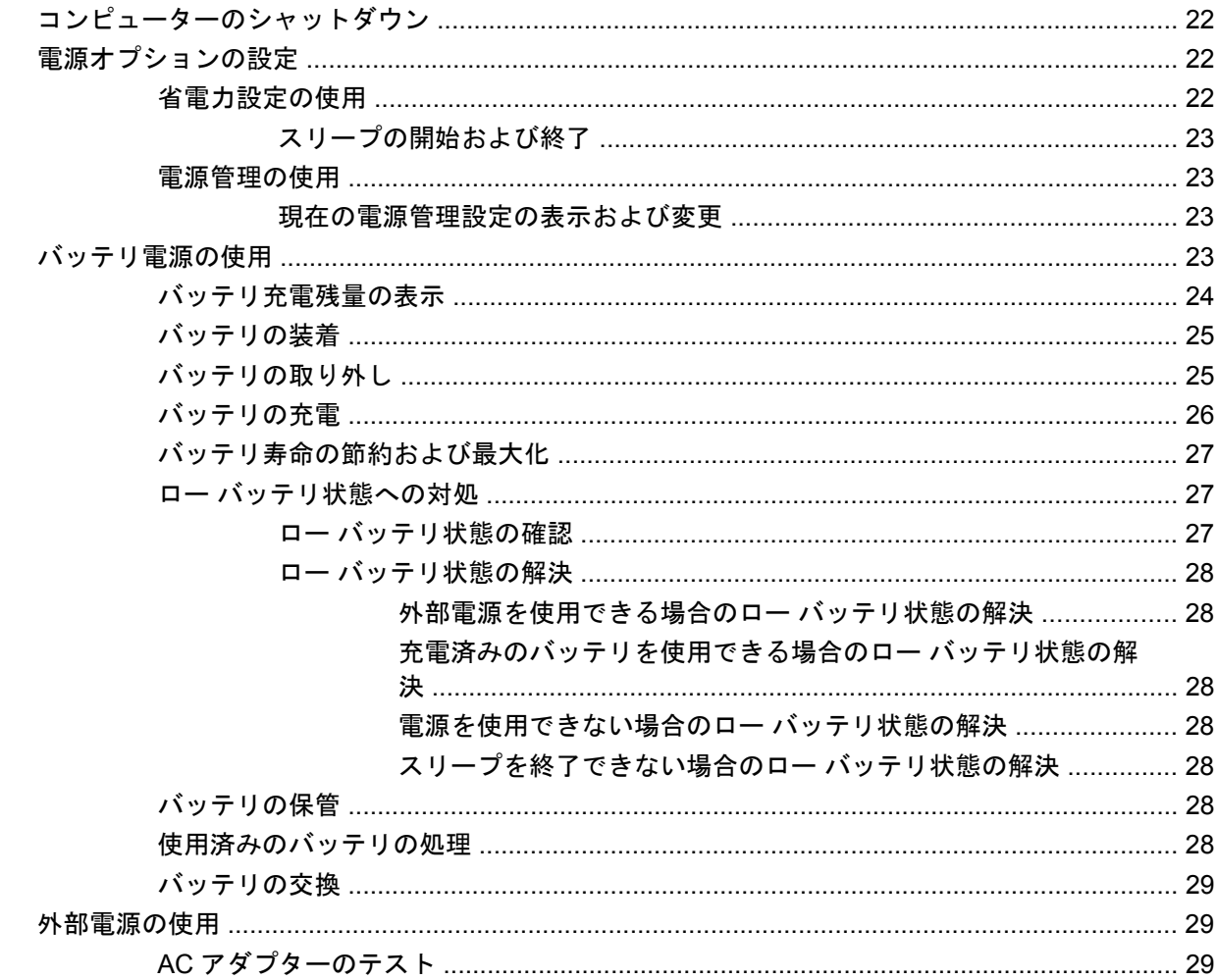

## 7 ドライブ

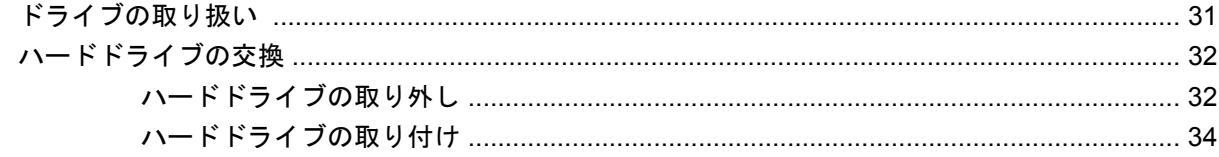

## 8 外付けカードおよび外付けデバイス

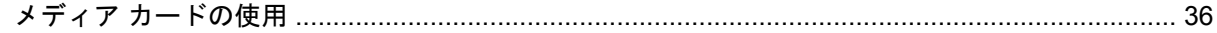

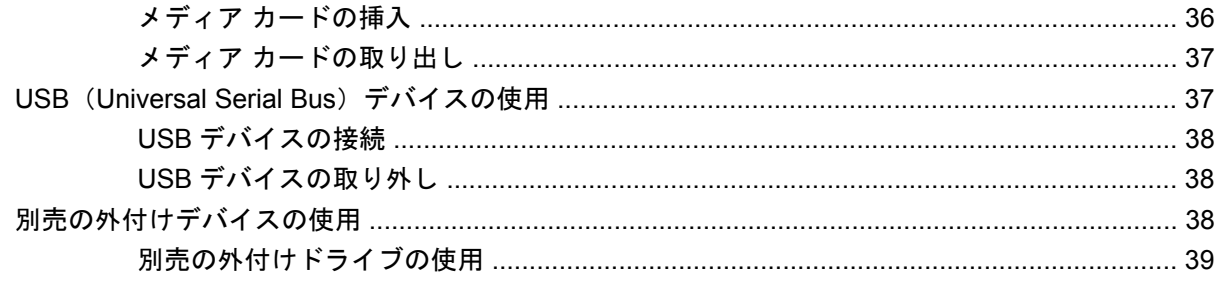

## 9 メモリ モジュール

### 10 セキュリティ

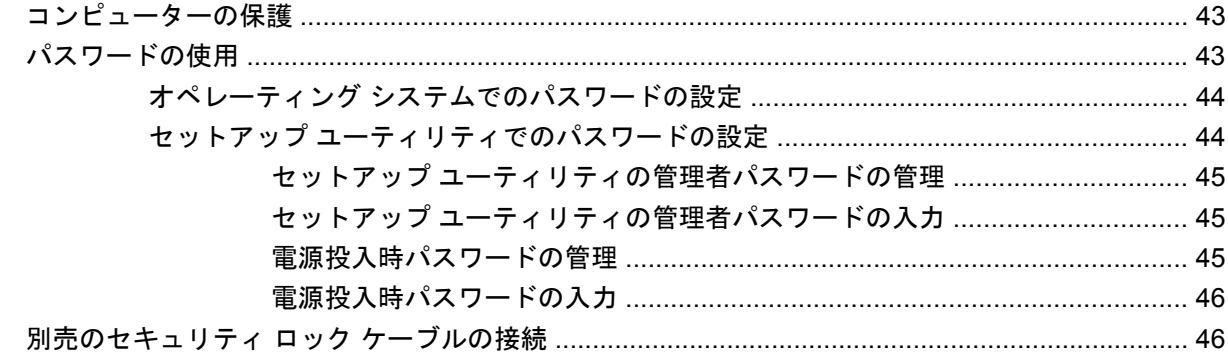

### 11 バックアップおよび復元

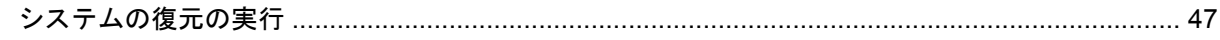

### 12 セットアップ ユーティリティ (BIOS)

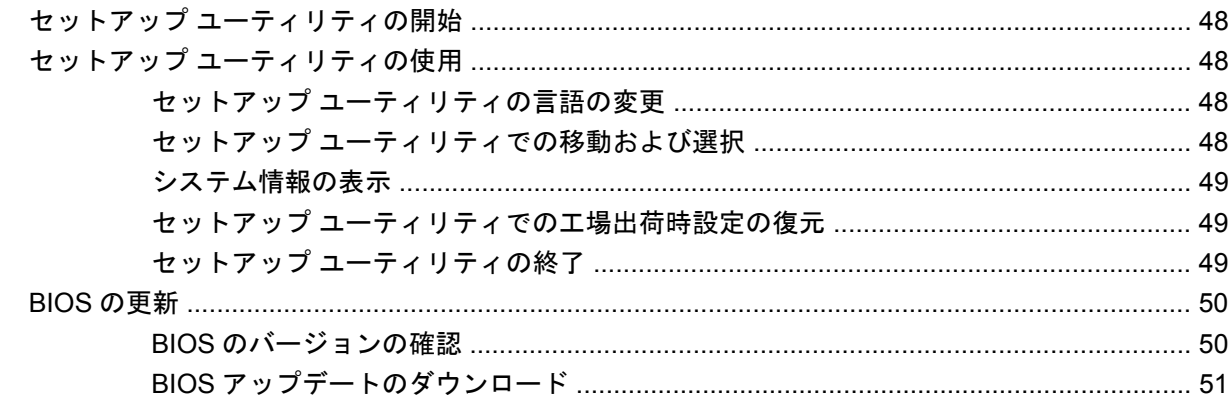

## 付録 A トラブルシューティングおよびサポート

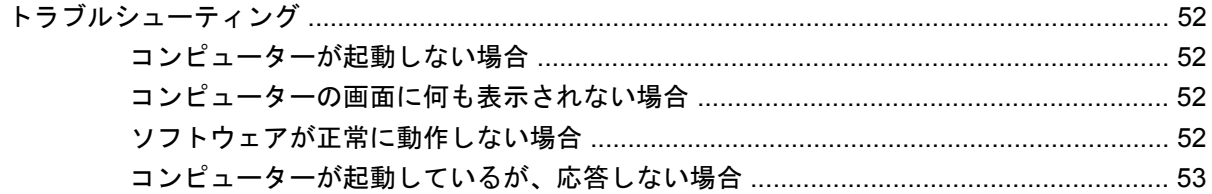

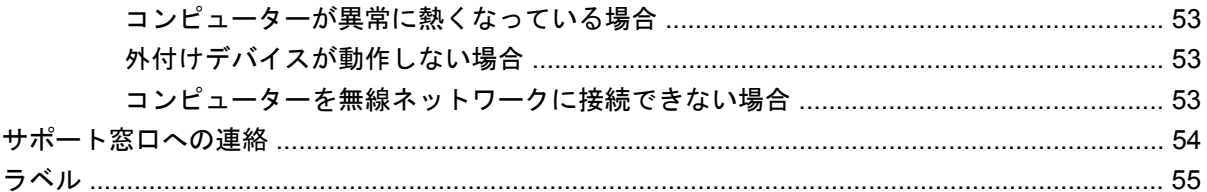

## 付録 B コンピューターの手入れ

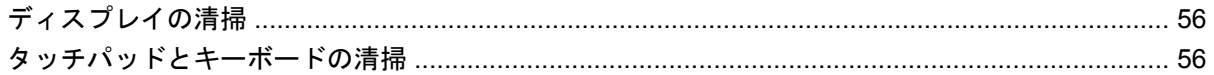

## 付録 C 仕様

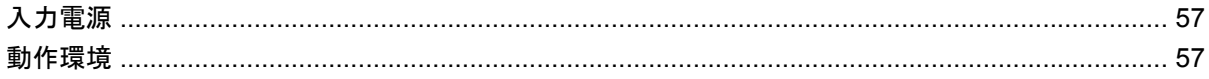

### 付録 D 静電気対策

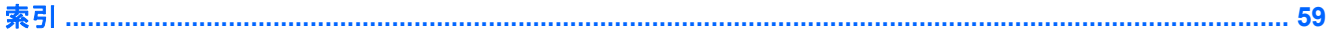

# <span id="page-8-0"></span>**1** ようこそ

#### ● [情報の確認](#page-9-0)

コンピューターをセットアップして登録した後に、以下の操作を行います。

- インターネットへの接続:インターネットに接続できるように、有線ネットワークまたは無線 ネットワークをセットアップします。詳しくは、11 ページの [「ネットワーク」を](#page-18-0)参照してく ださい。
- コンピューター本体の確認:お使いのコンピューターの各部や特徴を確認します。詳しく は、4 ページの [「コンピューターの概要」](#page-11-0)および16 ページの [「キーボードおよびポイン](#page-23-0) ティング [デバイス」を](#page-23-0)参照してください。
- インストールされているソフトウェアの確認:コンピューターにプリインストールされているソ フトウェアを表示します。[MeeGo]パネルにある**[Applications]**(アプリケーション)アイコン を選択します。
- 注記: コンピューターに付属しているソフトウェアの使用について詳しくは、ソフトウェアの 製造元の説明書を参照してください。これらの説明書は、ソフトウェアに含まれている場合やソ フトウェアの製造元の Web サイトで提供されている場合があります。
- プログラムおよびドライバーの更新:プログラムおよびドライバーを定期的に最新バージョンに 更新します。お使いのコンピューターが登録されると、自動的に最新バージョンに更新されま す。コンピューターを登録するときに、アップデートが使用可能になった場合に自動更新通知を 受け取るように設定することもできます。オペレーティング システムの自動更新通知は 90 日間 使用できます。また、HP の Web サイト、<http://www.hp.com/support/>にアクセスして更新をダ ウンロードすることもできます。
- リカバリ ディスクの作成:システムが不安定な場合や障害が発生した場合に、オペレーティン グ システムおよびソフトウェアを工場出荷時の設定に戻すことができます。リカバリ ディスク は、コンピューターのセットアップ後すぐに作成する必要があります。手順について は、47 ページの [「バックアップおよび復元」を](#page-54-0)参照してください。

<span id="page-9-0"></span>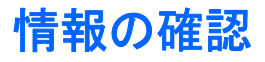

コンピューターには、各種タスクの実行に役立つ複数のリソースが用意されています。

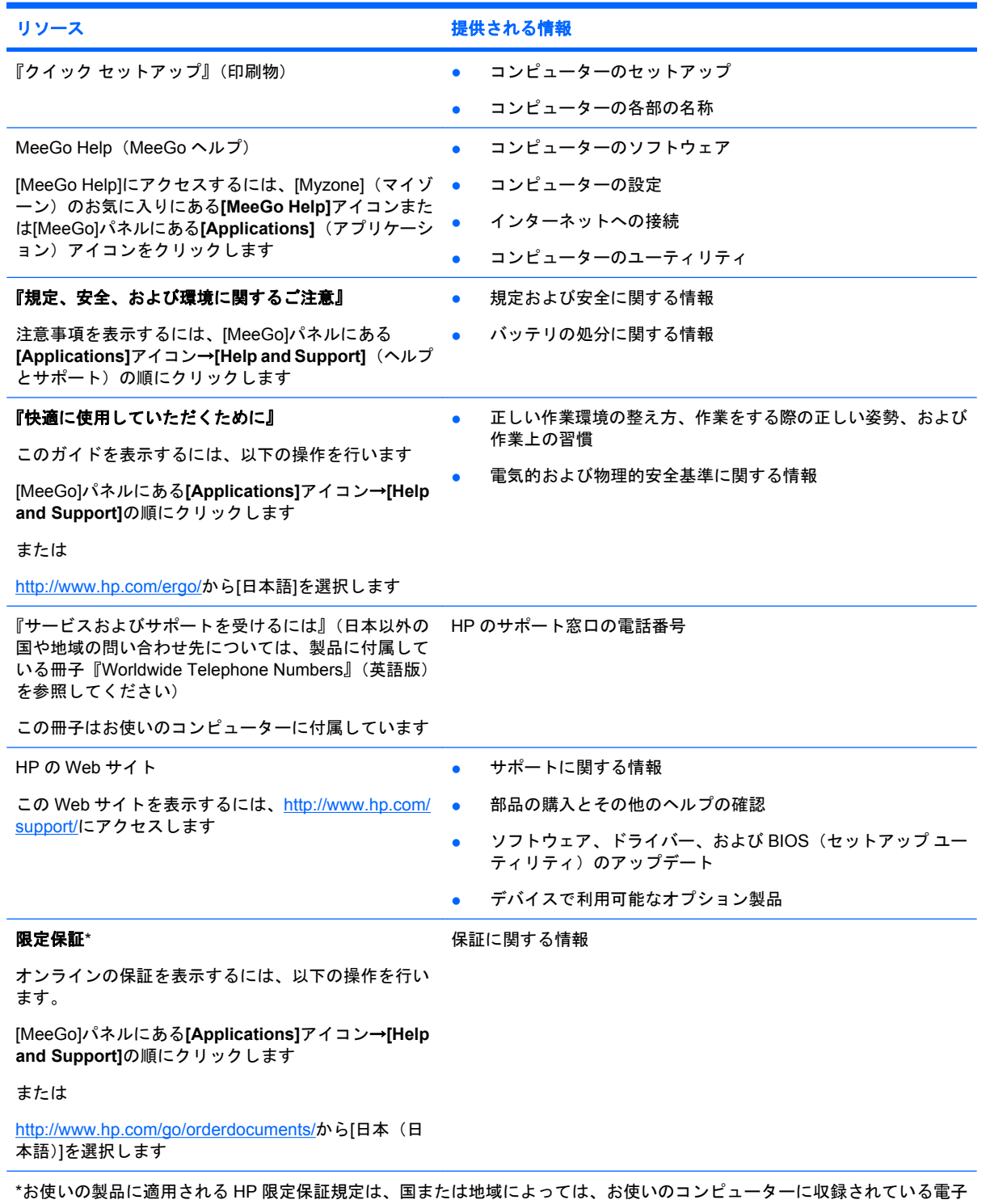

マニュアルまたは製品に同梱されている CD や DVD に収録されているドキュメントに明示的に示されています。日本で販売 された日本語モデルのコンピューター本体の場合は、保証内容を記載した『サービスおよびサポートを受けるには』小冊子 が同梱されています。また、印刷物の HP 限定保証規定が製品に同梱されている国や地域もあります。保証書が印刷物とし

#### リソース 提供される情報

て提供されていない国または地域では、印刷されたコピーを請求できます。<http://www.hp.com/go/orderdocuments/>で請求す るか、郵送で請求してください。

- 北米: Hewlett-Packard, MS POD, 11311 Chinden Blvd, Boise, ID 83714, USA
- 欧州、中東、アフリカ: Hewlett-Packard, POD, Via G. Di Vittorio, 9, 20063, Cernusco s/Naviglio (MI), Italy
- アジア太平洋: Hewlett-Packard, POD, P.O. Box 200, Alexandra Post Office, Singapore 911507

請求の際は、お使いの製品名、保証期間(シリアル番号ラベルに記載)、お名前、および住所をお知らせください。

# <span id="page-11-0"></span>**2** コンピューターの概要

- 表面の各部
- [前面の各部](#page-13-0)
- [右側面の各部](#page-14-0)
- [左側面の各部](#page-15-0)
- [ディスプレイの各部](#page-16-0)
- [裏面の各部](#page-17-0)

# 表面の各部

タッチパッド

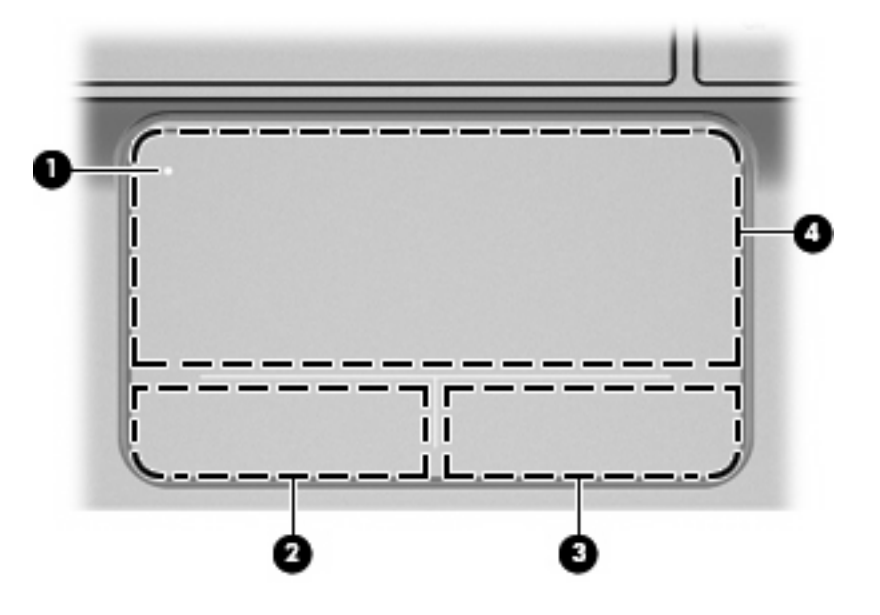

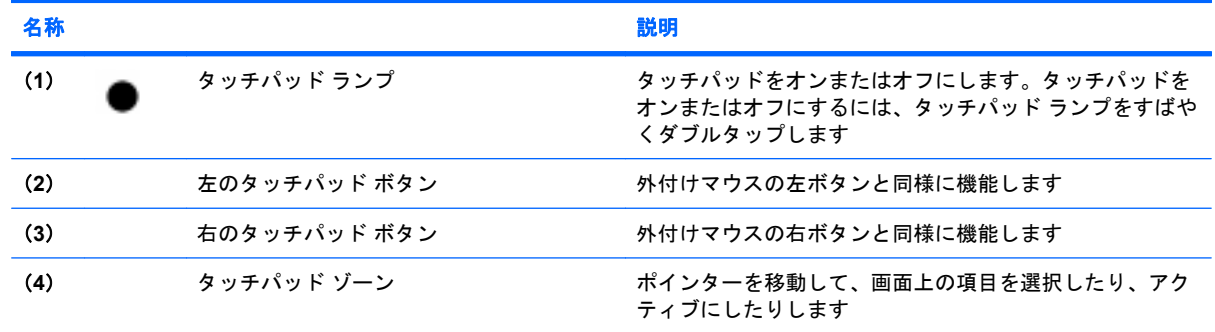

<span id="page-12-0"></span>ランプ

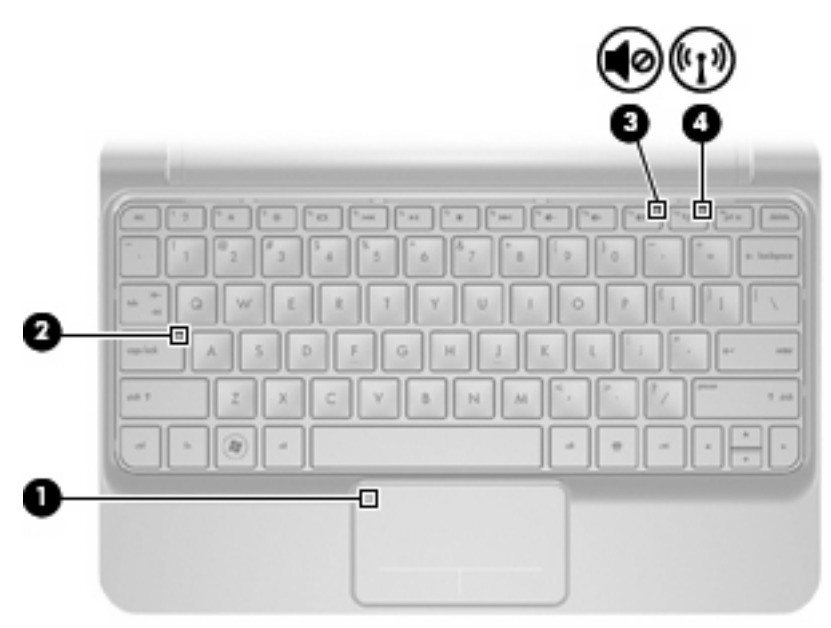

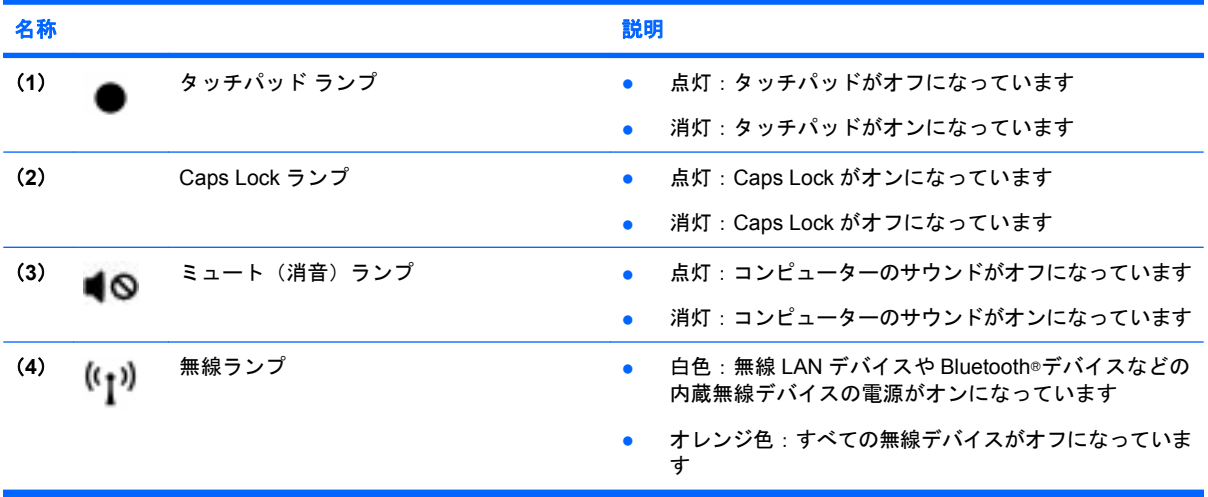

<span id="page-13-0"></span>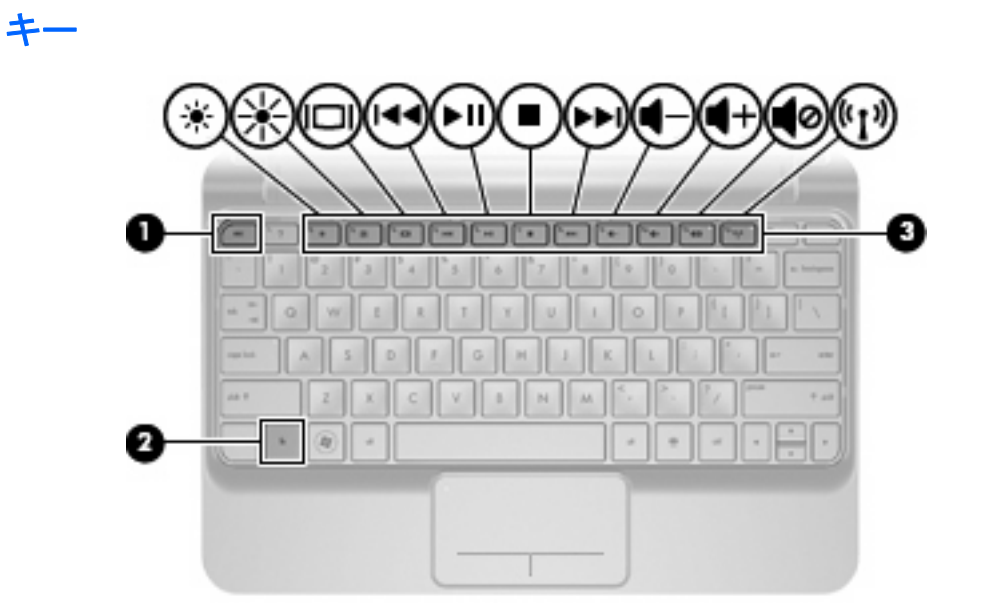

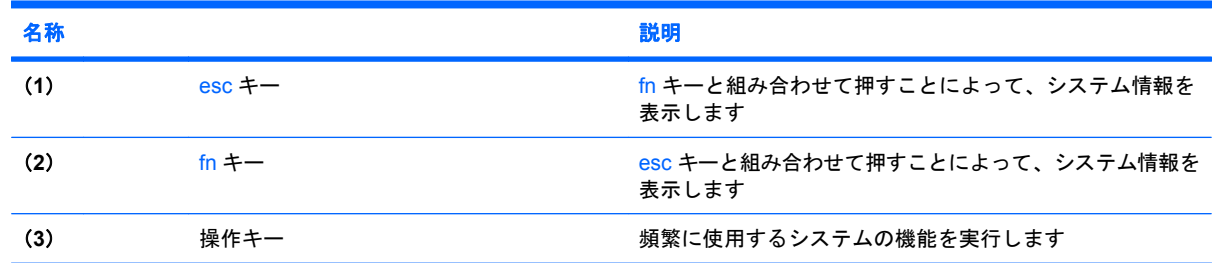

# 前面の各部

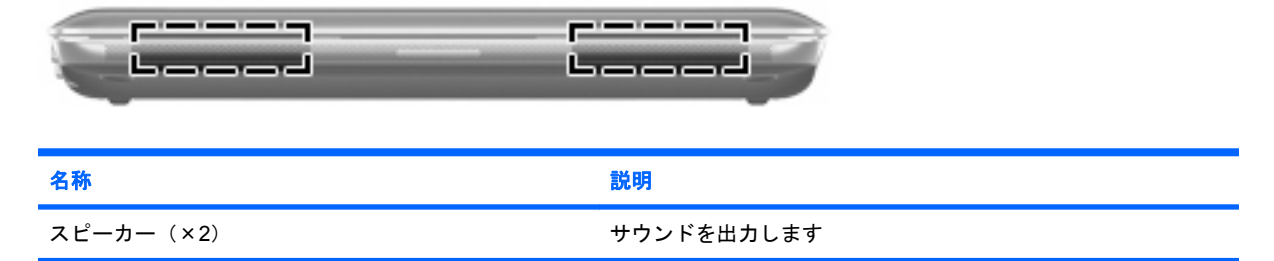

# <span id="page-14-0"></span>右側面の各部

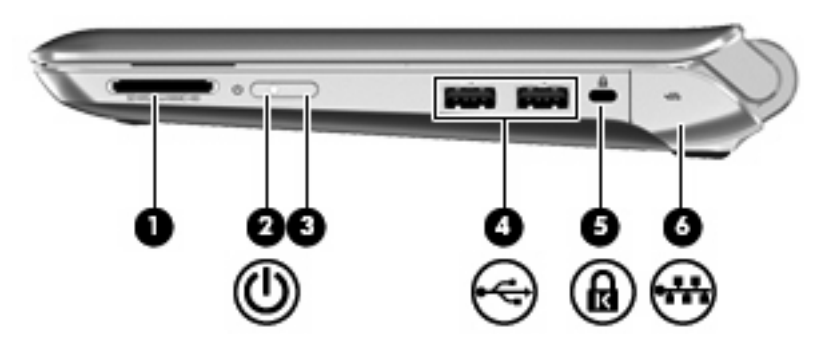

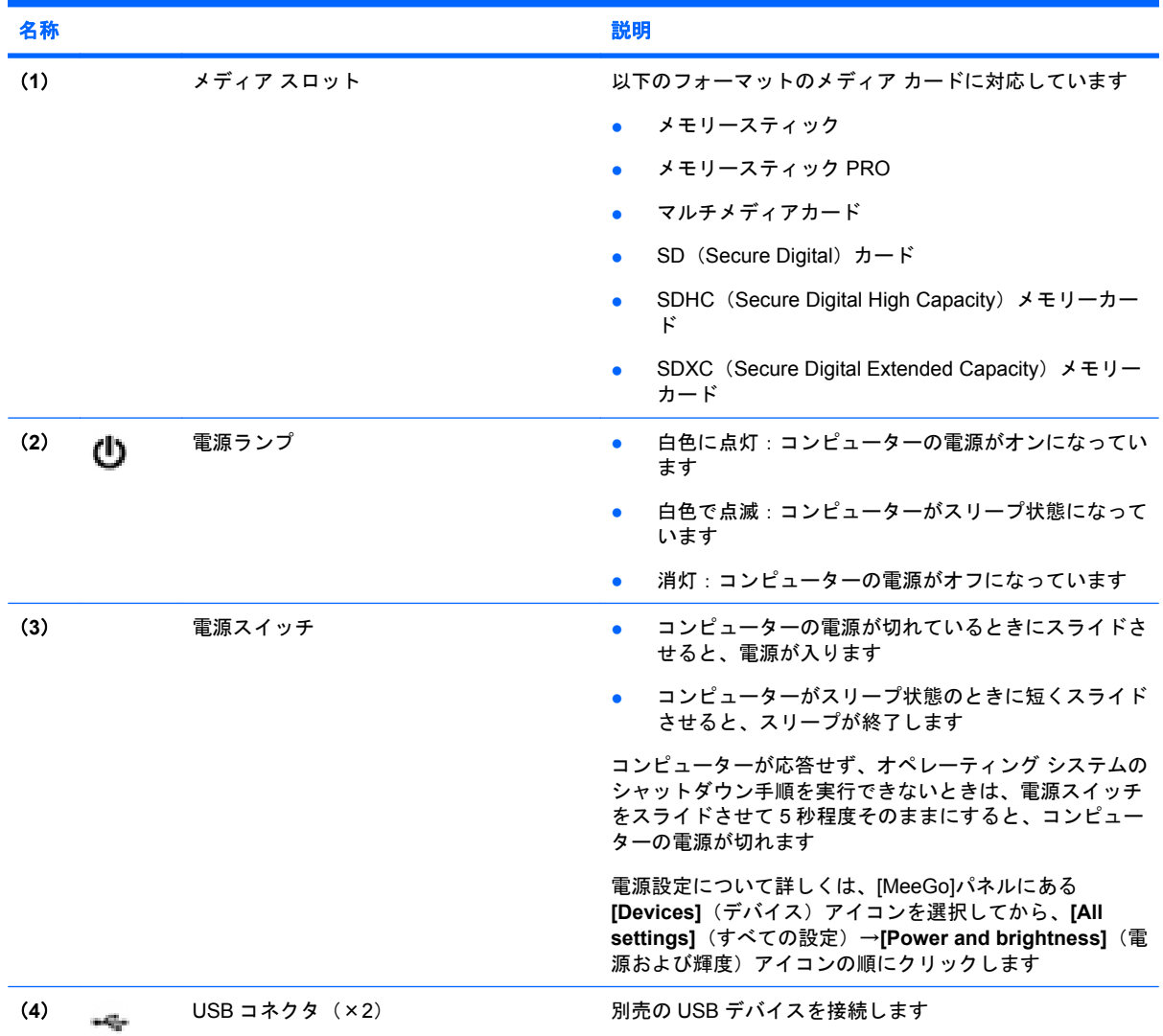

<span id="page-15-0"></span>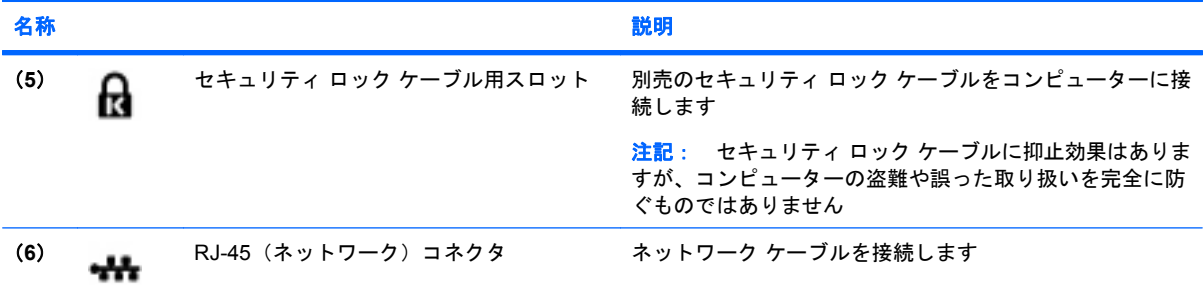

# 左側面の各部

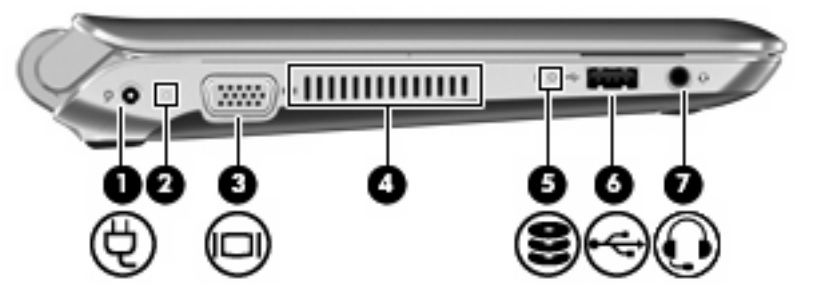

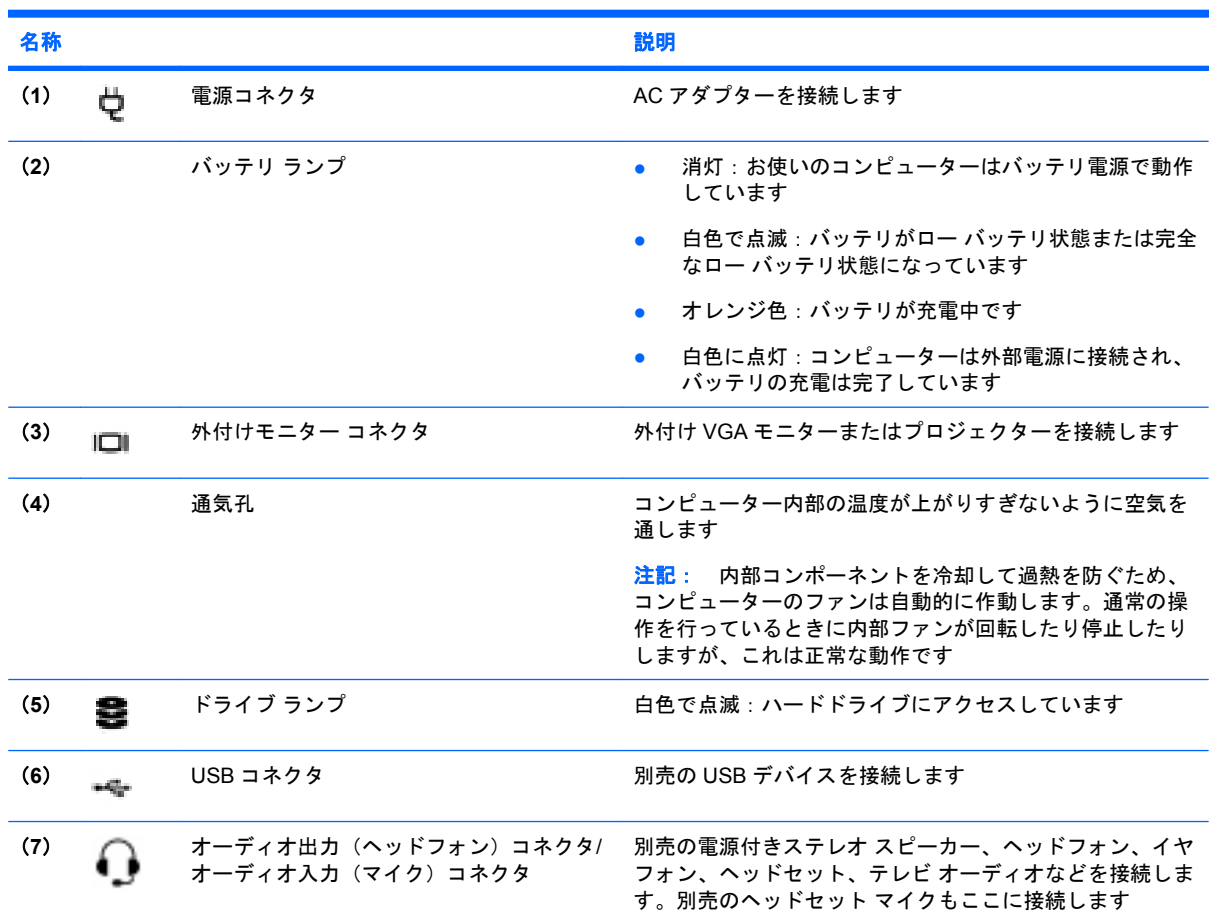

<span id="page-16-0"></span>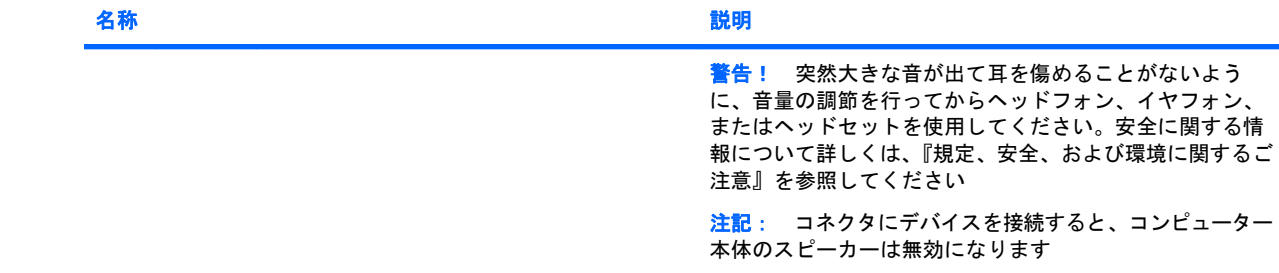

# ディスプレイの各部

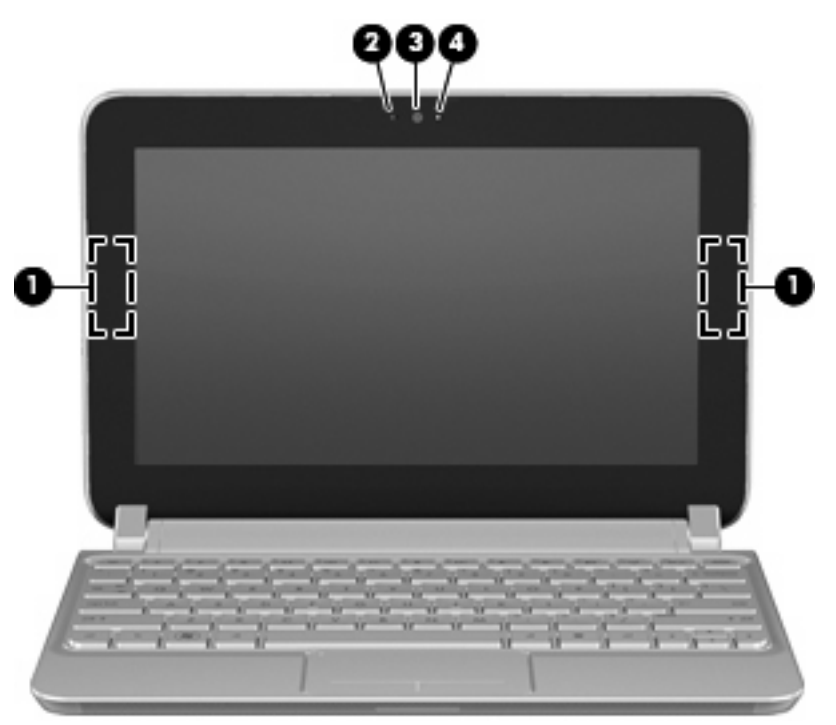

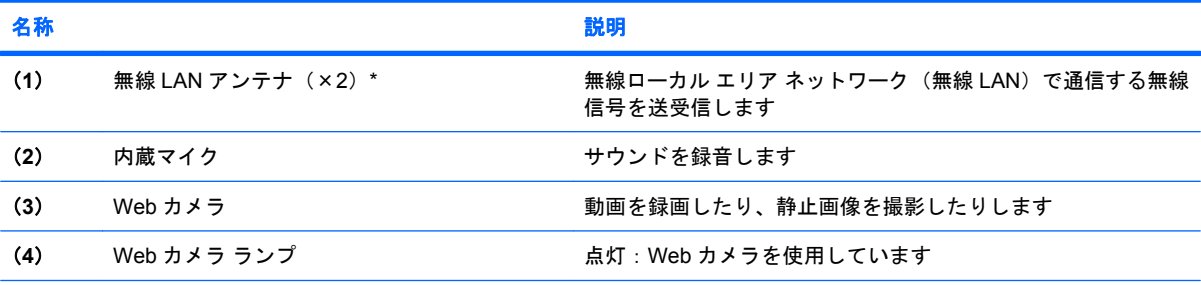

\*アンテナはコンピューターの外側からは見えません。転送が最適に行われるようにするため、アンテナの周囲には障害物を 置かないでください。お住まいの国または地域の無線に関する規定情報については、『規定、安全、および環境に関するご注 意』を参照してください。

# <span id="page-17-0"></span>裏面の各部

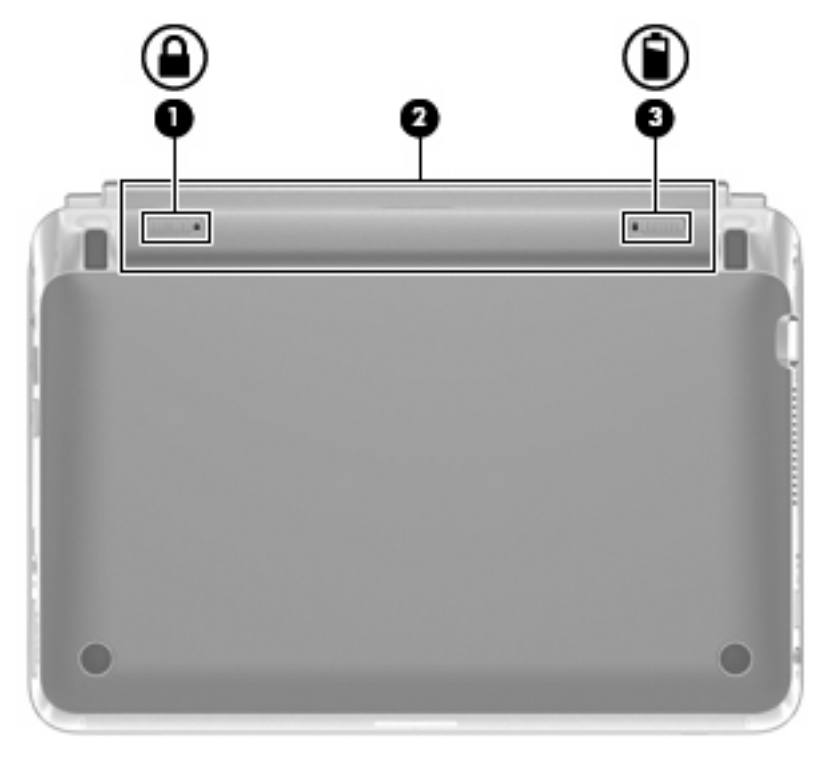

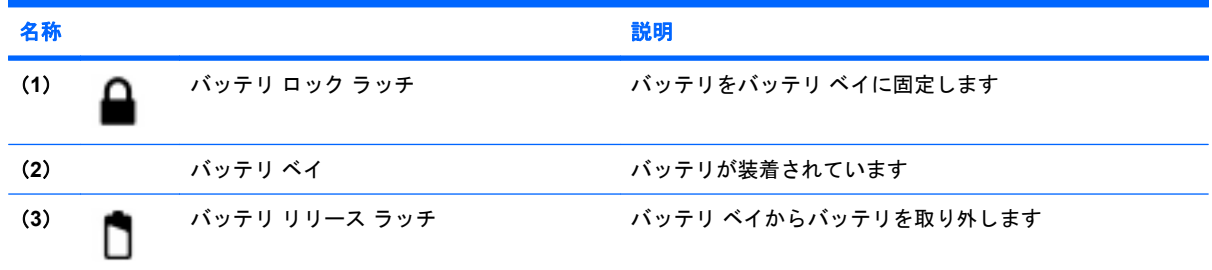

# <span id="page-18-0"></span>**3** ネットワーク

- インターネット サービス プロバイダー (ISP)の使用
- 無線アイコンとネットワーク ステータス アイコンの確認
- [無線接続の作成](#page-19-0)
- 無線 LAN [の使用](#page-20-0)
- Bluetooth [無線デバイスの使用\(一部のモデルのみ\)](#page-21-0)
- [有線ネットワークへの接続](#page-21-0)

お使いのコンピューターは、以下のどちらか 1 つまたは両方のインターネット アクセスに対応できま す。

- 無線:モバイル インターネット接続には、無線接続を使用できます。詳しくは、13 [ページの](#page-20-0) 「無線 LAN [への接続」ま](#page-20-0)たは13 ページの 「新しい無線 LAN [のセットアップ」を](#page-20-0)参照してくだ さい。
- 有線:有線ネットワークに接続することで、インターネットにアクセスできます。有線ネット ワークへの接続について詳しくは、14 ページの [「有線ネットワークへの接続」を](#page-21-0)参照してく ださい。
- 注記: インターネット用ハードウェアおよびソフトウェア機能は、コンピューターのモデルおよび お使いの場所によって異なる可能性があります。

# インターネット サービス プロバイダー (**ISP**) の使用

インターネットに接続する前に、ISP アカウントを設定する必要があります。インターネット サービ スの申し込みおよびモデムの購入については、利用する ISP に問い合わせてください。ISP では、モ デムのセットアップ、無線コンピューターをモデムに接続するためのネットワーク ケーブルの取り付 け、インターネット サービスのテストなどの作業を支援しています。

注記: インターネットにアクセスするためのユーザー ID およびパスワードは、利用する ISP から 提供されます。この情報は、記録して安全な場所に保管しておいてください。

# 無線アイコンとネットワーク ステータス アイコンの確認

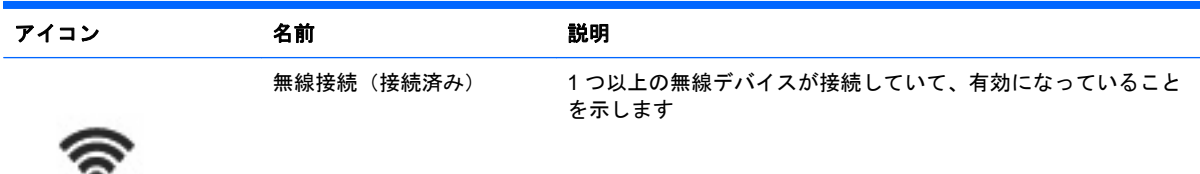

<span id="page-19-0"></span>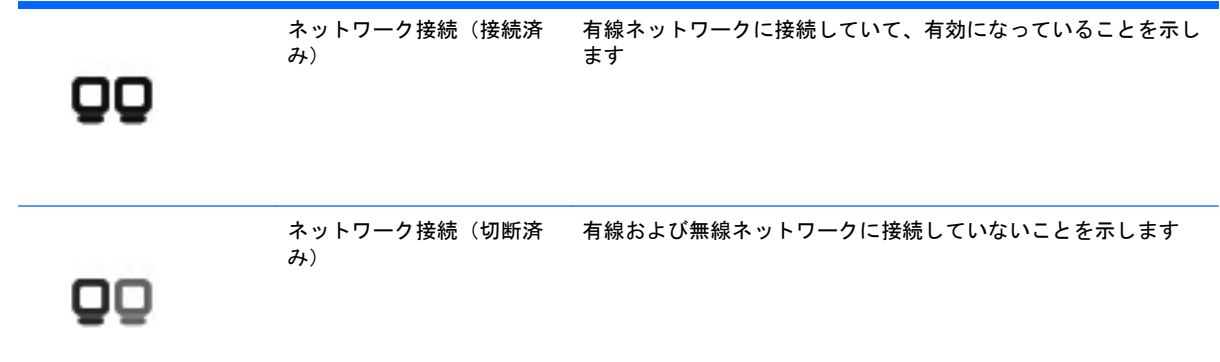

# 無線接続の作成

お買い上げいただいたコンピューターには、以下の無線デバイスが 1 つ以上内蔵されている場合があ ります。

- 無線ローカル エリア ネットワーク (無線 LAN) デバイス
- Bluetooth デバイス

## 無線デバイスのオン**/**オフの切り替え

### 無線キーの使用

無線ネットワーク コントローラーと Bluetooth コントローラーの両方を同時に有効または無効にする には、無線キーを使用します。これらのコントローラーを別々に制御するには、MeeGo の[Network] (ネットワーク)パネルまたはセットアップ ユーティリティを使用します。

注記: お使いのコンピューターで無線キーの位置を確認する方法について詳しく は、17 ページの [「操作キーの位置」を](#page-24-0)参照してください。

### **[Network] (ネットワーク) パネルの使用**

有線および無線ネットワーク デバイスを有効または無効にするには、以下の操作を行います。

- **1.** [MeeGo]パネルの右側にある**[Networks]**アイコンをクリックします。
- **2.** デバイスを有効にするには、そのデバイスのコントロール ボタンを右側にドラッグします。ま た、デバイスを無効にするには、デバイスのコントロール ボタンを左側にドラッグします。青 色の[I]または黒色の[0]をクリックして、デバイスの有効/無効を切り替えることもできます。ボタ ンの色は、デバイスの状態を示します。青色は有効な状態、白色は無効な状態です。

以下のデバイスがサポートされています。

- **Wi-Fi**
- 有線
- **3G**(その他のハードウェアが必要)
- **Bluetooth**
- オフライン モード(すべてのネットワーク デバイス)

# <span id="page-20-0"></span>無線 **LAN** の使用

無線接続を使用すると、コンピューターを無線 LAN ネットワークまたは無線 LAN に接続できます。 無線 LAN は、無線ルーターまたは無線アクセス ポイントによってリンクされた、複数のコンピュー ターおよび周辺機器で構成されています。

## 新しい無線 **LAN** のセットアップ

以下の機器が必要です。

- ブロードバンド モデム(DSL またはケーブル)(**1**)およびインターネット サービス プロバイ ダー(ISP)が提供する高速インターネット サービス
- 無線ルーター(別売)(**2**)
- 無線コンピューター(**3**)

以下の図は、インターネットに接続している無線ネットワークのインストール例を示しています。

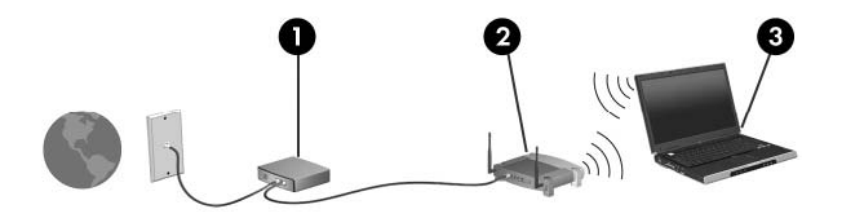

注記: ケーブル モデムは内蔵ルーターに含まれている場合があります。別売のルーターが必要かど うかを確認するには、ISP に問い合わせてください。

注記: 無線接続をセットアップするときは、お使いのコンピューターと無線ルーターとの間で同期 が取れていることを確認してください。コンピューターと無線ルーターとの間で同期を取るには、コ ンピューターと無線ルーターの電源をオフにしてから、再びオンにします。

お使いのネットワークを拡張する場合、インターネットのアクセス用に新しい無線または有線のコン ピューターをネットワークに追加できます。

無線 LAN のセットアップについて詳しくは、ルーターの製造元または ISP から提供されている情報 を参照してください。

### 無線 **LAN** への接続

- **1.** 無線 LAN デバイスがオンになっていることを確認します。
- 注記: お使いのコンピューターの無線キーおよび無線ランプの位置を確認するための情報につ いては、17 ページの [「操作キーの位置」お](#page-24-0)よび4 ページの [「コンピューターの概要」を](#page-11-0)参照 してください。
- **2.** [MeeGo]パネルにある**[Networks]**(ネットワーク)アイコンをクリックします。
- **3.** 接続する無線ネットワークをクリックします。

ネットワークがセキュリティ設定済みの無線 LAN である場合は、パスワードの入力を求めるメッ セージが表示されます。パスワードを入力し、**[Connect]**(接続)をクリックして接続を完了し ます。

注記: 自動的に検出されないネットワークに接続する場合は、**[Add new connection]**(新し い接続の追加)ボタンをクリックします。ESSID 情報を入力し、暗号化パラメーターを設定して から、**[Connect]**ボタンをクリックします。

注記: お使いのネットワークを隠すように設定していないにもかかわらず、無線 LAN が一覧 に表示されない場合は、コンピューターが無線ルーターまたはアクセス ポイントの範囲外にあ ると考えられます。

### <span id="page-21-0"></span>無線 **LAN** の保護

無線 LAN をセットアップする場合や、既存の無線 LAN にアクセスする場合は、常にセキュリティ機 能を有効にして、不正アクセスからネットワークを保護してください。無線 LAN スポットと呼ばれる インターネット カフェや空港などで利用できる公衆無線 LAN では、セキュリティ対策が取られてい ないことがあります。無線 LAN スポットを利用するときにコンピューターのセキュリティに不安があ る場合は、ネットワークに接続しての操作を、機密性の低い電子メールや基本的なネット サーフィン 程度にとどめておいてください。

無線信号はネットワークの外に出てしまうため、他の無線 LAN デバイスに保護されていない信号を拾 われる可能性があります。無線 LAN を保護するには、ネットワークから送信されるデータの暗号化と 復号化を行う WPA (Wi-Fi Protected Access) および WPA2 という無線暗号化を使用します。

WPA は、TKIP (temporal key integrity protocol) を使用してパケットごとに新しいキーを動的に生成 します。また、ネットワーク上にあるコンピューターごとに異なるキーのセットを生成します。

WEP (Wired Equivalent Privacy) は、データを暗号化してから、WEP キーを使用してデータを送信 します。正しいキーを持たない他のユーザーが無線 LAN を使用することはできなくなります。

## 他のネットワークへのローミング

お使いのコンピューターを他の無線 LAN が届く範囲に移動すると、オペレーティング システムはそ のネットワークへの接続を試みます。接続の試行が成功すると、お使いのコンピューターは自動的に そのネットワークに接続されます。新しいネットワークがオペレーティング システムによって認識さ れなかった場合は、お使いの無線 LAN に接続するために最初に行った操作をもう一度実行してくださ い。

# **Bluetooth** 無線デバイスの使用(一部のモデルのみ)

Bluetooth デバイスによって近距離の無線通信が可能になり、以下のような電子機器の通信手段を従 来の物理的なケーブル接続から無線通信に変更できるようになりました。

- コンピューター
- 電話機
- オーディオ デバイス

Bluetooth は、お使いのコンピューターと無線デバイスとの間で情報をやり取りして同期するような 場合に強みを発揮します。Bluetooth およびオペレーティング システムでの制約によって、インター ネット共有のために複数台のコンピューターを Bluetooth 経由で常時接続しておくことはできません。

Bluetooth デバイスは、Bluetooth デバイスの PAN(Personal Area Network)を設定できるピアツー ピア機能を提供します。Bluetooth デバイスの設定と使用方法については、Bluetooth ソフトウェアの ヘルプを参照してください。

# 有線ネットワークへの接続

ローカル エリア ネットワーク(LAN)に接続するには、8 ピンの RJ-45 ネットワーク ケーブル(別 売)を使用する必要があります。ネットワーク ケーブルに、テレビやラジオからの電波障害を防止す るノイズ抑制コア(**1**)が取り付けられている場合は、コアが取り付けられている方のケーブルの端 (**2**)をコンピューター側に向けます。

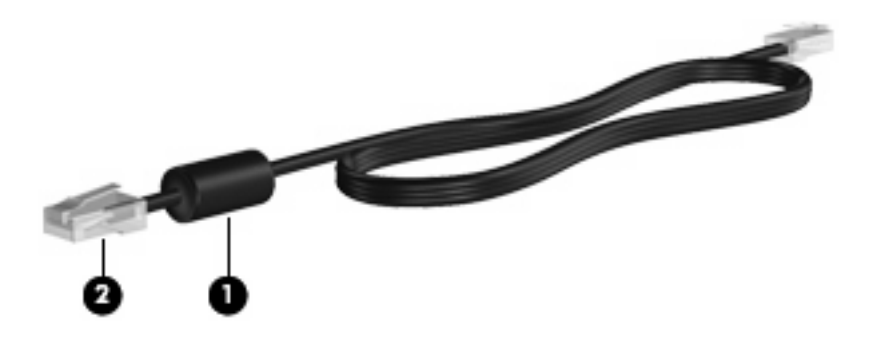

ネットワーク ケーブルを接続するには、以下の操作を行います。

- **1.** ネットワーク ケーブルをコンピューター本体のネットワーク コネクタに差し込みます(**1**)。
- **2.** ケーブルのもう一方の端をデジタル モジュラー コンセントに差し込みます(**2**)。

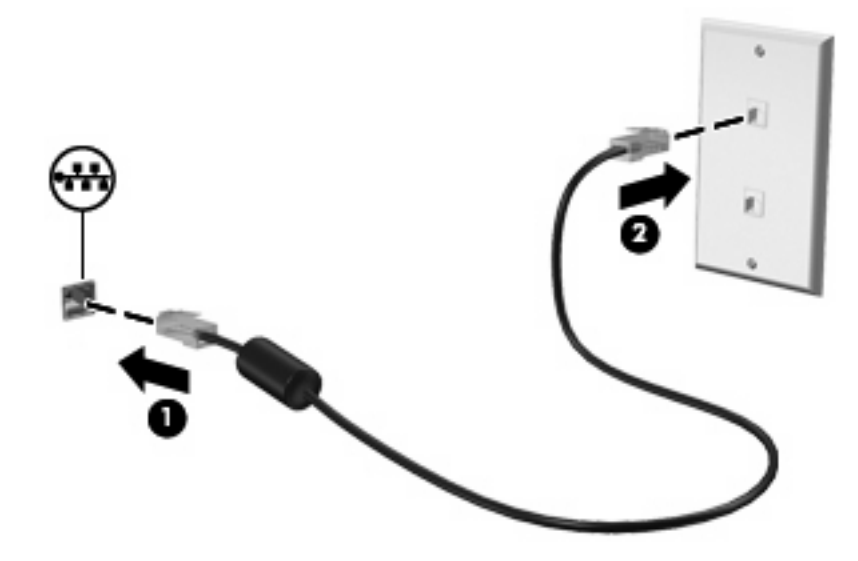

警告! 火傷や感電、火災、装置の損傷を防ぐため、モデム ケーブルまたは電話ケーブルを RJ-45 (ネットワーク)コネクタに接続しないでください。

# <span id="page-23-0"></span>**4** キーボードおよびポインティング デバイ ス

- キーボードの使用
- [タッチパッドの使用](#page-25-0)

# キーボードの使用

## ホットキーの位置

ホットキーは、fn キー(**1**)と esc キー(**2**)の組み合わせです。

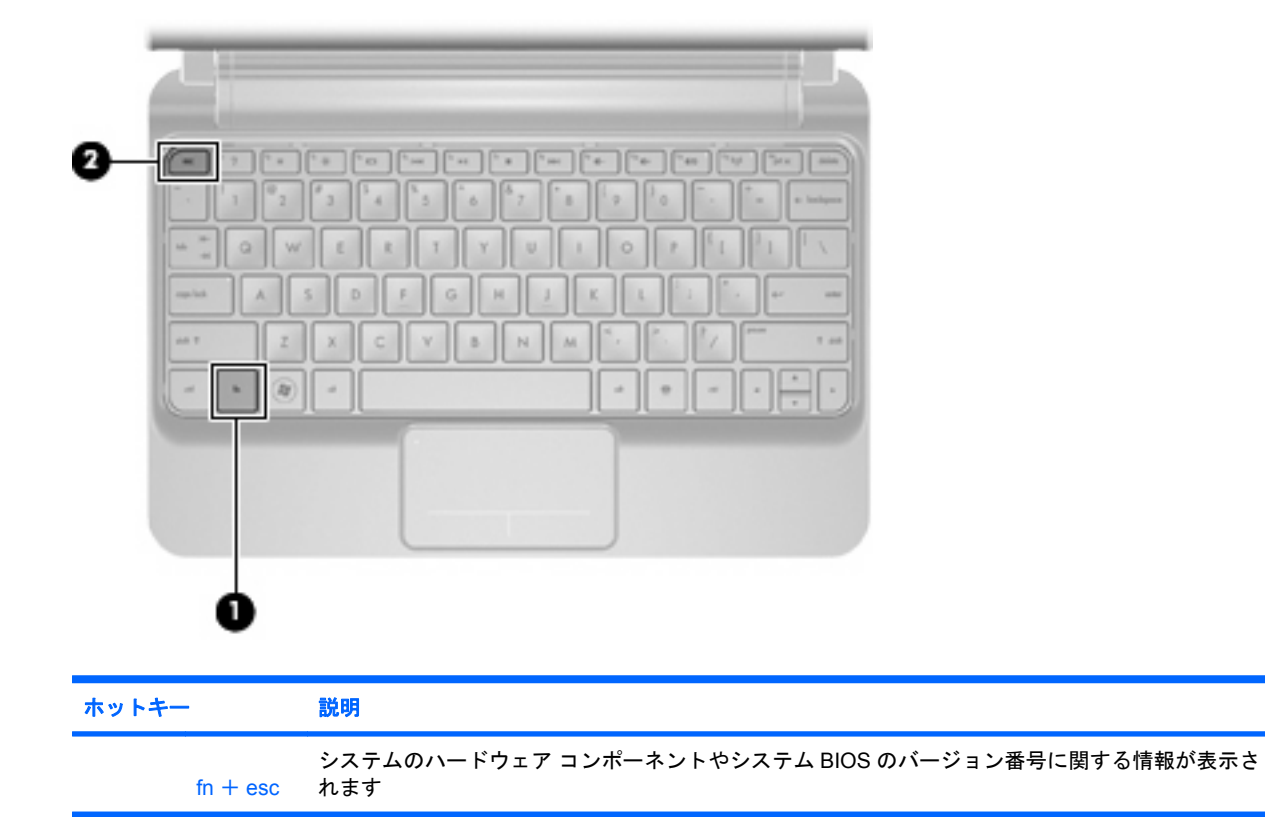

<span id="page-24-0"></span>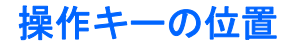

操作キーは、キーボードの上部に位置し、特別に割り当てられている機能を実行します。 キーに割り当てられている機能を実行するには、そのキーを押します。

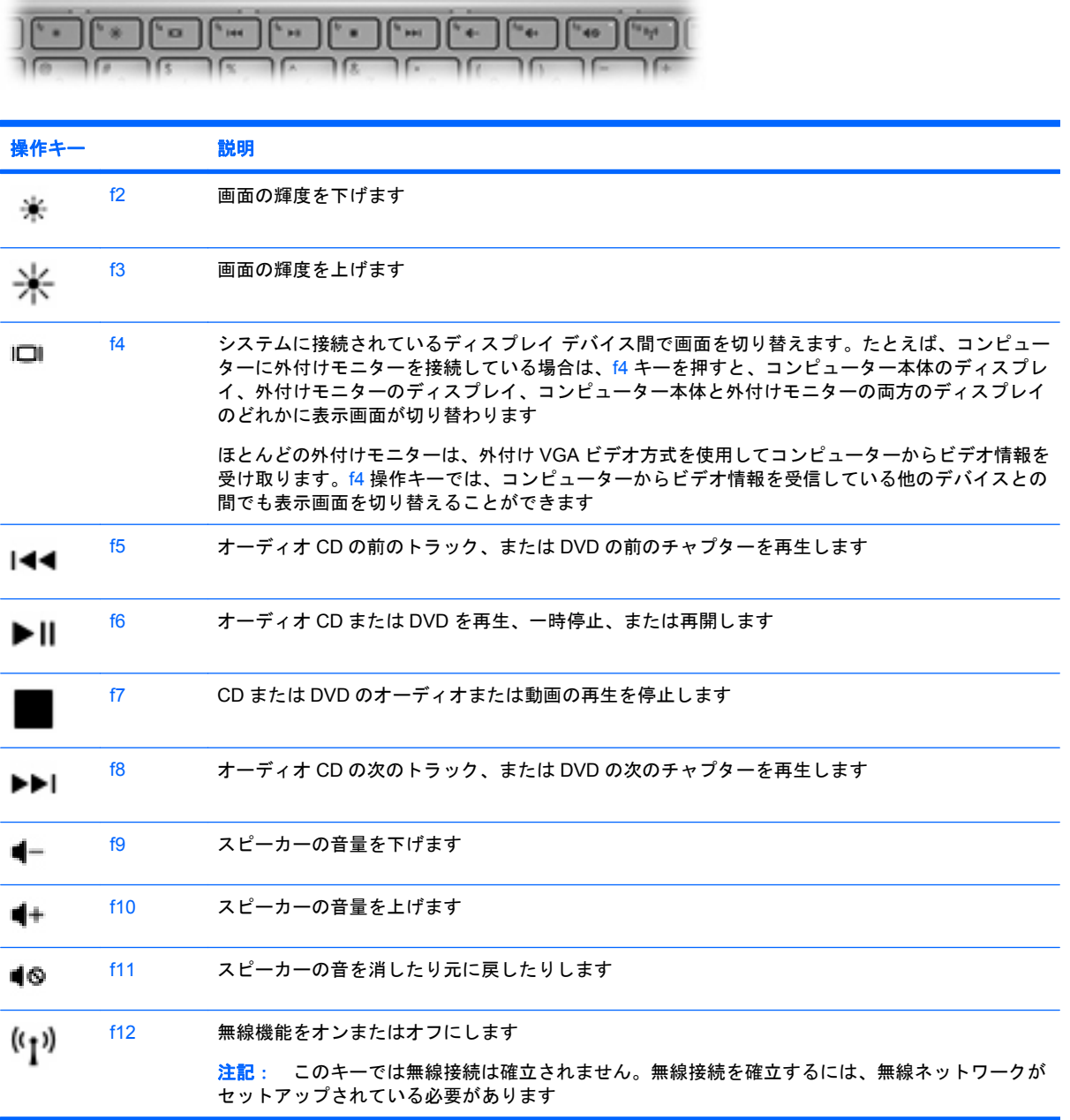

# テンキーの使用

別売の外付けテンキーや、テンキーを備えた別売の外付けキーボードを使用できます。

# <span id="page-25-0"></span>タッチパッドの使用

ポインターを移動するには、タッチパッド上でポインターを移動したい方向に 1 本の指をスライドさ せます。左のタッチパッド ボタンと右のタッチパッド ボタンは、外付けマウスの左右のボタンと同 様に使用します。

 $\overrightarrow{2}$  注記: お使いのコンピューターに付属しているポインティング デバイス以外に、外付け USB マウ ス(別売)をコンピューターの USB コネクタのどれかに接続して使用できます。

## ポインティング デバイス機能のカスタマイズ

ボタンの構成、クリック速度、ポインター オプションのような、ポインティング デバイスの設定を カスタマイズするには、[MeeGo]パネルにある**[Devices]**(デバイス)アイコンを選択してから、**[All** settings] (すべての設定)→[Trackpad and Mouse] (トラックパッドおよびマウス)の順にクリッ クします。

# <span id="page-26-0"></span>**5** マルチメディア

- メディア操作キーの使用
- オーディオ
- Web [カメラ](#page-27-0)
- [動画](#page-27-0)

お使いのコンピューターには、以下のようなマルチメディア コンポーネントが含まれている場合があ ります。

- 内蔵スピーカー
- 内蔵マイク
- 内蔵 Web カメラ
- プリインストールされたマルチメディア ソフトウェア
- マルチメディア ボタンまたはマルチメディア キー

# メディア操作キーの使用

メディア操作キーを使用して、メディア ファイルを再生、一時停止、早送り、および早戻しできま す。

注記: お使いのコンピューターのメディア操作機能について詳しくは、4 ページの [「コンピュー](#page-11-0) [ターの概要」](#page-11-0)および16 ページの [「キーボードおよびポインティング](#page-23-0) デバイス」を参照してください。

# オーディオ

お使いのコンピューターでは、以下のようなさまざまなオーディオ機能を使用できます。

- 音楽の再生
- サウンドを録音します
- インターネットからの音楽のダウンロード
- マルチメディア プレゼンテーションの作成
- インスタント メッセージ プログラムを使用したサウンドと画像の送信
- ラジオ番組のストリーミング(一部のモデルのみ)
- 外付けオプティカル ドライブ(別売)を使用したオーディオ CD の作成(書き込み)

### 音量の調整

音量の調整には、音量操作キーを使用できます。

警告! 突然大きな音が出て耳を傷めることがないように、音量の調節を行ってからヘッドフォン、 イヤフォン、またはヘッドセットを使用してください。安全に関する情報について詳しくは、『規 定、安全、および環境に関するご注意』を参照してください。

<span id="page-27-0"></span>注記: 音量の調整には、オペレーティング システムおよび一部のプログラムも使用できます。

注記: お使いのコンピューターの音量調整機能の種類について詳しくは、4 ページの [「コンピュー](#page-11-0) [ターの概要」](#page-11-0)および16 ページの [「キーボードおよびポインティング](#page-23-0) デバイス」を参照してください。

### オーディオ機能の確認

お使いのコンピューターのシステム サウンドを確認するには、以下の操作を行います。

- **1.** [MeeGo]パネルにある**[Devices]**(デバイス)アイコンを選択します。
- **2. [All settings]** (すべての設定) をクリックします。
- **3. [Sound]**をクリックします。
- **4. [Sound Effects]**(サウンド エフェクト)タブで、**[Choose an alert sound]**(警告音を選択)の 下にあるサウンドをクリックします。

コンピューターの録音機能を確認するには、以下の操作を行います。

- **1.** [MeeGo]パネルにある**[Applications]**(アプリケーション)アイコンを選択します。
- **2. [Media]**(メディア)→**[Sound Recorder]**(サウンド レコーダー)の順にクリックします。
- **3. [Record]** (録音) ボタンをクリックして、話し始めます。
- **4.** 録音を終了するには、**[Stop]**(停止)ボタンをクリックします。
- **5.** 録音を再生するには、**[Play]**(再生)ボタンをクリックします。
- 注記: 良好な録音結果を得るため、直接マイクに向かって話し、雑音がないように設定して録音し ます。

## **Web** カメラ

一部のコンピューターには、ディスプレイの上部に Web カメラが内蔵されています。プリインストー ルされているソフトウェアを使用すると、Web カメラで静止画像を撮影したり、動画を録画したりで きます。また、写真や録画した動画をプレビューできます。

[HP Webcam]ソフトウェアを使用すると、以下の機能を利用できます。

- 動画の撮影および共有
- インスタント メッセージ ソフトウェアを使用した動画のストリーミング
- 静止画像の撮影

Web カメラを使用するには、以下の操作を行います。

- **1.** [MeeGo]パネルにある**[Applications]**(アプリケーション)アイコンをクリックします。
- **2. [Media]**(メディア)をクリックします。
- **3. [Webcam]**をクリックします。
- 注記: Web カメラの使用について詳しくは、Web カメラ ソフトウェアの[Help](ヘルプ)メニュー を参照してください。

## 動画

お使いのコンピューターには、外付けビデオ コネクタ(モニター コネクタまたは VGA コネクタとも 呼ばれます)が内蔵されています。このコネクタは、外付け VGA モニターや VGA プロジェクターな どの外付け VGA ディスプレイ デバイスをコンピューターに接続するための、アナログ ディスプレ イ インターフェイスです。

▲ VGA ディスプレイ デバイスを接続するには、デバイスのケーブルを外付けモニター コネクタに 接続します。

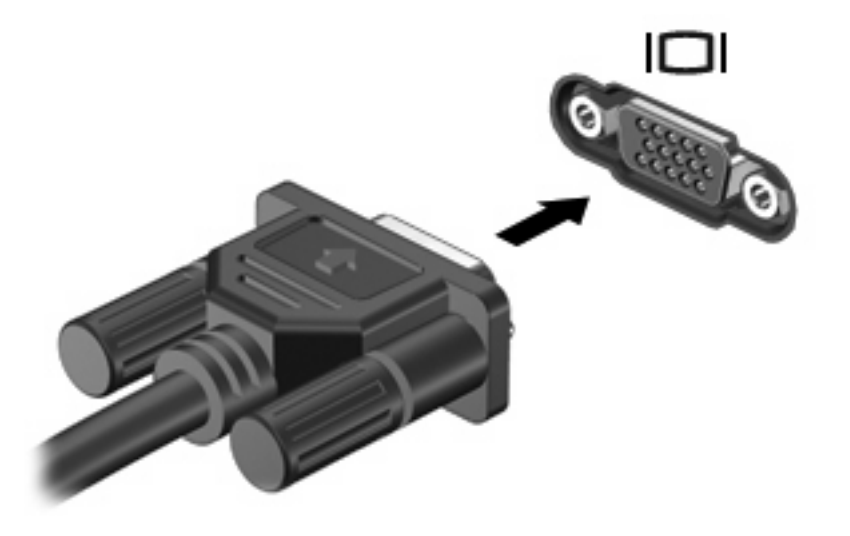

注記: コンピューターに接続されているディスプレイ デバイス間で画面を切り替えるには、f4 キーを押します。

# <span id="page-29-0"></span>**6** 電源の管理

- コンピューターのシャットダウン
- 電源オプションの設定
- [バッテリ電源の使用](#page-30-0)
- [外部電源の使用](#page-36-0)

# コンピューターのシャットダウン

△注意: コンピューターをシャットダウンすると、保存されていない情報は失われます。

以下の場合は、コンピューターをシャットダウンします。

- バッテリを交換したりコンピューター内部の部品に触れたりする必要がある場合
- USB コネクタ以外のコネクタに外付けハードウェア デバイスを接続する場合
- コンピューターを長期間使用せず、外部電源から切断する場合

コンピューターをシャットダウンするには、以下の操作を行います。

- 注記: コンピューターがスリープ状態になっている場合は、コンピューターを開くか電源スイッチ をスライドさせて、コンピューターの電源を入れます。
	- **1.** 作業中のデータを保存して、開いているすべてのプログラムを閉じます。
	- **2.** 電源スイッチを短くスライドさせます。
	- **3. [Turn off]**(電源を切る)をクリックします。

コンピューターが応答しなくなり、上記のシャットダウン手順を使用できない場合は、以下の緊急手 順を記載されている順に試みてください。

- 電源スイッチをスライドさせて 5 秒程度そのままにします。
- コンピューターを外部電源から切断し、バッテリを取り外します。

# 電源オプションの設定

### 省電力設定の使用

お使いのコンピューターでは、スリープの省電力状態が出荷時の設定によって有効になっています。

スリープを開始すると、電源ランプが点滅し、画面表示が消えます。作業中のデータがメモリに保存 されます。コンピューターが長時間スリープ状態になった場合、またはスリープ状態のときにバッテ リが完全なロー バッテリ状態になった場合は、情報がハードドライブに保存されて、コンピューター がシャットダウンします。

- △注意: オーディオおよびビデオの劣化、再生機能の損失、または情報の損失を防ぐため、ディスク や外付けメディア カードの読み取りまたは書き込み中にスリープを開始しないでください。
- 注記: コンピューターがスリープ状態の間は、どのような種類のネットワーク接続もコンピュー ター機能も開始できません。

### <span id="page-30-0"></span>スリープの開始および終了

バッテリ電源を使用しているときも外部電源を使用しているときも操作しない状態が一定時間続いた 場合に、システムがスリープを開始するよう出荷時に設定されています。

電源設定は、[MeeGo]パネルにある[Devices](デバイス)アイコンを使用して変更できます。

コンピューターの電源がオンの場合、ディスプレイを閉じてスリープを開始できます。

スリープ状態を終了するには、以下のどちらかの操作を行います。

- ディスプレイを開きます。
- 電源スイッチを短くスライドさせます。

コンピューターがスリープを終了すると、電源ランプが点滅から点灯に変わり、作業を中断した時点 の画面に戻ります。

### 電源管理の使用

電源管理はコンピューターの電源の使用方法を管理するためのシステム設定の集合です。電源管理は 節電したり、パフォーマンスを高めたりするために役立ちます。

電源管理の設定をカスタマイズできます。

#### 現在の電源管理設定の表示および変更

- **1.** [MeeGo]パネルにある**[Devices]**(デバイス)アイコンをクリックします。
- **2. [All settings]** (すべての設定) をクリックします。
- **3. [Power and brightness]** (電源および輝度) をクリックします。

## バッテリ電源の使用

充電済みのバッテリが装着され、外部電源に接続されていない場合、コンピューターはバッテリ電源 で動作します。充電済みのバッテリが装着され、外部電源に接続されている場合、コンピューターは 外部電源で動作します。

充電済みのバッテリを装着したコンピューターが AC アダプターから電力が供給される外部電源で動 作している場合、AC アダプターを取り外すと、電源がバッテリ電源に切り替わります。

作業環境に応じて、バッテリをコンピューターに装着しておくことも、ケースに保管しておくことも 可能です。コンピューターを外部電源に接続している間、常にバッテリを装着しておけば、バッテリ は充電されるため、停電した場合でも作業データを守ることができます。ただし、バッテリをコン ピューターに装着したままにしておくと、コンピューターを外部電源に接続していない場合は、コン ピューターがオフのときでもバッテリは徐々に放電していきます。

警告! 安全に関する問題の発生を防ぐため、この製品を使用する場合は、コンピューターに付属し ているバッテリ、HP が提供する交換用バッテリ、または HP から購入した対応するバッテリを使用 してください。

コンピューターのバッテリは消耗品で、その寿命は、電源管理の設定、コンピューターで動作してい るプログラム、画面の輝度、コンピューターに接続されている外付けデバイス、およびその他の要素 によって異なります。

## <span id="page-31-0"></span>バッテリ充電残量の表示

▲ [MeeGo]パネルにある[battery meter] (バッテリ メーター) アイコンの上にマウス ポインターを 置いてバッテリ充電残量を確認するか、または[MeeGo]パネルにある**[Devices]**(デバイス)ア イコンをクリックします。

## <span id="page-32-0"></span>バッテリの装着

バッテリを装着するには、以下の操作を行います。

- **1.** 作業中のデータを保存してコンピューターをシャットダウンします。
- **2.** コンピューターに接続されているすべての外付けデバイスを取り外します。
- **3.** 電源コンセントから電源コードを取り外します。
- **4.** ディスプレイを閉じ、バッテリ ベイが手前を向くようにしてコンピューターを裏返し、安定し た平らな場所に置きます。
- **5.** バッテリをバッテリ ベイに挿入し(**1**)、バッテリ リリース ラッチ(**2**)がカチッと音がするま で押し込みます。
- **6.** バッテリ ロック ラッチを右にスライドさせ(**3**)、バッテリをバッテリ ベイに固定します。

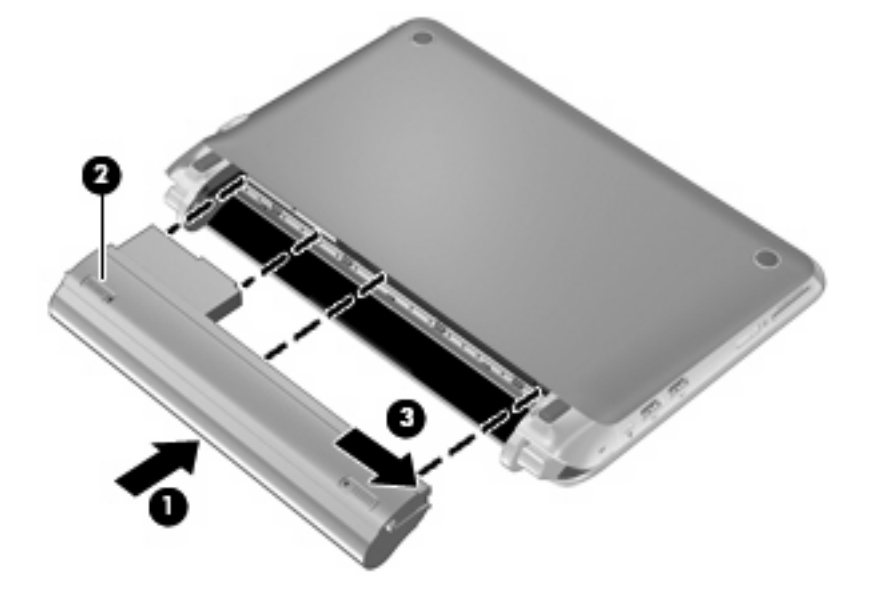

### バッテリの取り外し

バッテリを取り外すには、以下の操作を行います。

- 注意: コンピューターの電源としてバッテリのみを使用しているときにそのバッテリを取り外す と、情報が失われる可能性があります。バッテリを取り外す場合は、情報の損失を防ぐため、あらか じめ作業中のデータを保存して、オペレーティング システムの通常の手順でコンピューターをシャッ トダウンしておいてください。
	- **1.** 作業中のデータを保存してコンピューターをシャットダウンします。
	- **2.** コンピューターに接続されているすべての外付けデバイスを取り外します。
	- **3.** 電源コンセントから電源コードを取り外します。
	- **4.** ディスプレイを閉じ、バッテリ ベイが手前を向くようにしてコンピューターを裏返し、安定し た平らな場所に置きます。
	- **5.** バッテリ ロック ラッチを内側にスライドさせて(**1**)、バッテリの固定を解除します。

注記: バッテリ ロック ラッチの固定が解除されると、ラッチに赤いアイコンが表示されます。

<span id="page-33-0"></span>**6.** バッテリ リリース ラッチをスライドさせたままの状態で(**2**)、バッテリ ベイからバッテリを取 り外します(**3**)。

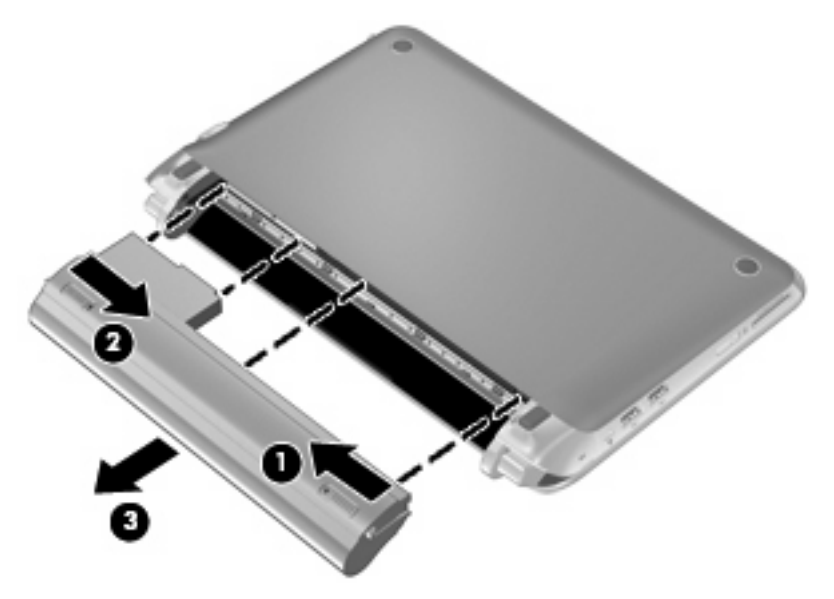

## バッテリの充電

△ 警告! 航空機内でコンピューターのバッテリを充電しないでください。

バッテリは、コンピューターが外部電源(AC アダプター経由)または別売の電源アダプターに接続 している間、常に充電されます。

バッテリは、コンピューターの電源が入っているかどうかにかかわらず充電されますが、電源を切っ たときの方が早く充電が完了します。

バッテリが新しいか 2 週間以上使用されていない場合、またはバッテリの温度が室温よりも高すぎた り低すぎたりする場合、充電に時間がかかることがあります。

バッテリの寿命を延ばし、バッテリ残量が正確に表示されるようにするには、以下の点に注意してく ださい。

- 新しいバッテリを充電する場合は、コンピューターの電源を入れる前にバッテリを完全に充電し てください。
- 注記: コンピューターの電源が入っている状態でバッテリを充電すると、バッテリが完全に充 電される前に[MeeGo]パネルのバッテリ メーターに 100%と表示される場合があります。
- 通常の使用で完全充電時の 5%未満になるまでバッテリを放電してから充電してください。
- 1か月以上使用していないバッテリは、単に充電を行うのではなく、バッテリ ゲージの調整を行 います。

## <span id="page-34-0"></span>バッテリ寿命の節約および最大化

バッテリ寿命を節約するには、以下の点に注意します。

- ネットワークに接続する必要がないときは無線接続とローカル エリア ネットワーク (LAN)接 続をオフにして、モデムを使用するアプリケーションを使用後すぐに終了します。
- 外部電源に接続されていない外付けデバイスのうち、使用していないものをコンピューターから 取り外します。
- 使用していない外付けメディア カードを停止するか、無効にするか、または取り出します。
- ディスプレイの輝度を下げます。
- コンピューターを使用していないときは、スリープ状態を開始するか、またはコンピューターを シャットダウンします。

バッテリ寿命を最大化するには、以下の操作を行います。

- **1.** [MeeGo]パネルにある**[Devices]**(デバイス)アイコンを選択します。
- **2.** [All settings] (すべての設定) をクリックします。
- **3.** [Power and brightness] (電源および輝度) をクリックします。
- **4.** アイドル状態およびスリープ状態のスライダーを調整します。

## ロー バッテリ状態への対処

ここでは、出荷時に設定されている警告メッセージおよびシステム応答について説明します。

### ロー バッテリ状態の確認

コンピューターの電源としてバッテリのみを使用しているときにバッテリがロー バッテリ状態または 完全なロー バッテリ状態になり、コンピューターの電源が入っているかスリープ状態のときは、短い 時間スリープ状態になってから、システムが終了します。このとき、保存されていない情報は失われ ます。

### <span id="page-35-0"></span>ロー バッテリ状態の解決

#### 外部電源を使用できる場合のロー バッテリ状態の解決

- ▲ 以下のデバイスのどれかを接続します。
	- AC アダプター
	- 別売のドッキング デバイスまたは拡張製品
	- HP からオプション製品として購入した電源アダプター

#### 充電済みのバッテリを使用できる場合のロー バッテリ状態の解決

- **1.** 必要なデータを保存します。
- **2.** コンピューターの電源を切るか、スリープを開始します。
- **3.** 放電したバッテリを充電済みのバッテリに交換します。
- **4.** コンピューターの電源を入れます。

#### 電源を使用できない場合のロー バッテリ状態の解決

- スリープを開始します。
- 作業中のデータを保存してコンピューターをシャットダウンします。

#### スリープを終了できない場合のロー バッテリ状態の解決

スリープを終了するための十分な電力がコンピューターに残っていない場合は、以下の操作を行いま す。

- **1.** 放電したバッテリを充電済みのバッテリに交換するか、AC アダプターをコンピューターおよび 外部電源に接続します。
- **2.** 電源スイッチを短くスライドさせてスリープを終了します。

### バッテリの保管

△ 注意: 故障の原因となりますので、バッテリを温度の高い場所に長時間放置しないでください。 2 週間以上コンピューターを使用せず、外部電源から切り離しておく場合は、すべてのバッテリを取 り出して別々に保管してください。

保管中のバッテリの放電を抑えるには、バッテリを気温や湿度の低い場所に保管してください。

注記: 保管中のバッテリは 6 か月ごとに点検する必要があります。容量が 50%未満になっている場 合は、再充電してから保管してください。

1 か月以上保管したバッテリを使用するときは、最初にバッテリ ゲージの調整を行ってください。

### 使用済みのバッテリの処理

警告! 化学薬品による火傷や発火のおそれがありますので、分解したり、壊したり、穴をあけたり しないでください。また、接点をショートさせたり、火や水の中に捨てたりしないでください。

バッテリの処理については、『規定、安全、および環境に関するご注意』を参照してください。バッ テリは消耗品です。

## <span id="page-36-0"></span>バッテリの交換

コンピューターのバッテリは消耗品で、その寿命は、電源管理の設定、コンピューターで動作してい るプログラム、画面の輝度、コンピューターに接続されている外付けデバイス、およびその他の要素 によって異なります。

注記: 必要なときにバッテリ切れを起こさないようにするため、バッテリの充電可能容量のインジ ケーターが緑がかった黄色になったら新しいバッテリを購入することをおすすめします。

## 外部電源の使用

注記: 外部電源の接続について詳しくは、コンピューターに同梱されている『クイック セットアッ プ』を参照してください。

外部電源は、純正の AC アダプター、または別売のドッキング デバイスや拡張製品を通じてコンピュー ターに供給されます。

△ 警告! 安全に関する問題の発生を防ぐため、コンピューターを使用する場合は、コンピューターに 付属している AC アダプター、HP が提供する交換用 AC アダプター、または HP から購入した対応す る AC アダプターだけを使用してください。

以下の条件のどれかにあてはまる場合はコンピューターを外部電源に接続してください。

- △ 警告! 航空機内でコンピューターのバッテリを充電しないでください。
	- バッテリ充電するか、バッテリ ゲージを調整する場合
	- システム ソフトウェアをインストールまたは変更する場合
	- CD または DVD に情報を書き込む場合

コンピューターを外部電源に接続すると、以下のようになります。

- バッテリの充電が開始されます。
- コンピューターの電源が入ると、[MeeGo]パネルにある[battery meter](バッテリ メーター)ア イコンの表示が変わります。

外部電源を切断すると、コンピューターがバッテリ電源に切り替わります。

## **AC** アダプターのテスト

外部電源に接続したときにコンピューターに以下の状況のどれかが見られる場合は、AC アダプター をテストします。

- コンピューターの電源が入らない。
- ディスプレイの電源が入らない。
- 電源ランプが点灯しない。

AC アダプターをテストするには、以下の操作を行います。

- **1.** コンピューターをシャットダウンします。
- **2.** コンピューターからバッテリを取り外します。
- **3.** AC アダプターをコンピューターに接続してから、電源コンセントに接続します。
- **4.** コンピューターの電源を入れます。
	- 電源ランプが点灯した場合は、AC アダプターは正常に動作しています。
	- 電源ランプが消灯したままになっている場合は、AC アダプターが動作していないため交換 する必要があります。

交換用 AC アダプターを入手する方法については、サポート窓口にお問い合わせください。

# <span id="page-38-0"></span>**7** ドライブ

- ドライブの取り扱い
- [ハードドライブの交換](#page-39-0)

# ドライブの取り扱い

ドライブは壊れやすいコンピューター部品ですので、取り扱いには注意が必要です。ドライブの取り 扱いについては、以下の注意事項を参照してください。必要に応じて、追加の注意事項および関連手 順を示します。

以下の点に注意してください。

- 外付けハードドライブに接続したコンピューターをある場所から別の場所へ移動させるような場 合は、事前にスリープを開始して画面表示が消えるまで待つか、外付けハードドライブを適切に 取り外してください。
- ドライブを取り扱う前に、塗装されていない金属面に触れるなどして、静電気を放電してくださ い。
- リムーバブル ドライブまたはコンピューターのコネクタ ピンに触れないでください。
- ドライブは慎重に取り扱い、絶対に落としたり上に物を置いたりしないでください。
- ドライブの着脱を行う前に、コンピューターの電源を切ります。コンピューターの電源が切れて いるかスリープ状態なのかわからない場合は、まずコンピューターを開くか電源スイッチをスラ イドさせて、コンピューターの電源を入れます。次に、電源スイッチをスライドさせてコンピュー ターをシャットダウンします。
- ドライブをドライブ ベイに挿入するときは、無理な力を加えないでください。
- オプティカル ドライブ内のディスクへの書き込みが行われているときは、キーボードから入力 したり、コンピューターを移動したりしないでください。書き込み処理は振動の影響を受けやす い動作です。
- バッテリのみを電源として使用している場合は、メディアに書き込む前にバッテリが十分に充電 されていることを確認してください。
- 高温または多湿の場所にドライブを放置しないでください。
- ドライブに洗剤などの液体を垂らさないでください。また、ドライブに直接、液体クリーナーな どを吹きかけないでください。
- ドライブ ベイからのドライブの取り外し、ドライブの持ち運び、郵送、保管などを行う前に、 ドライブからメディアを取り出してください。
- ドライブを郵送するときは、発泡ビニール シートなどの緩衝材で適切に梱包し、梱包箱の表面 に「コワレモノ―取り扱い注意」と明記してください。
- ドライブを磁気に近づけないようにしてください。磁気を発するセキュリティ装置には、空港の 金属探知器や金属探知棒が含まれます。空港のベルト コンベアなど機内持ち込み手荷物をチェッ クするセキュリティ装置は、磁気ではなく X 線を使用してチェックを行うので、ドライブには影 響しません。

# <span id="page-39-0"></span>ハードドライブの交換

△注意: 情報の損失やシステムの応答停止を防ぐため、以下の点に注意してください。

ハードドライブ ベイからハードドライブを取り外す前に、コンピューターをシャットダウンしてくだ さい。コンピューターの電源が入っているときやスリープ状態のときには、ハードドライブを取り外 さないでください。

コンピューターの電源が切れているかスリープ状態なのかわからない場合は、まず電源スイッチをス ライドさせてコンピューターの電源を入れます。次に、電源スイッチをスライドさせてコンピュー ターをシャットダウンします。

## ハードドライブの取り外し

- **1.** 作業中のデータを保存してコンピューターをシャットダウンします。
- **2.** コンピューターに接続されているすべての外付けデバイスを取り外します。
- **3.** 電源コンセントから電源コードを取り外します。
- **4.** バッテリを取り外します(**1**)(25 ページの [「バッテリの取り外し」](#page-32-0)を参照)。
- **5.** 以下の操作を行って、底面カバーを取り外します。
	- **a.** リリース ボタンを内側にスライドさせて(**2**)、底面カバーの固定を解除します。
	- **b.** 底面カバーの手前側を引き上げ(**3**)、コンピューターから取り外します(**4**)。

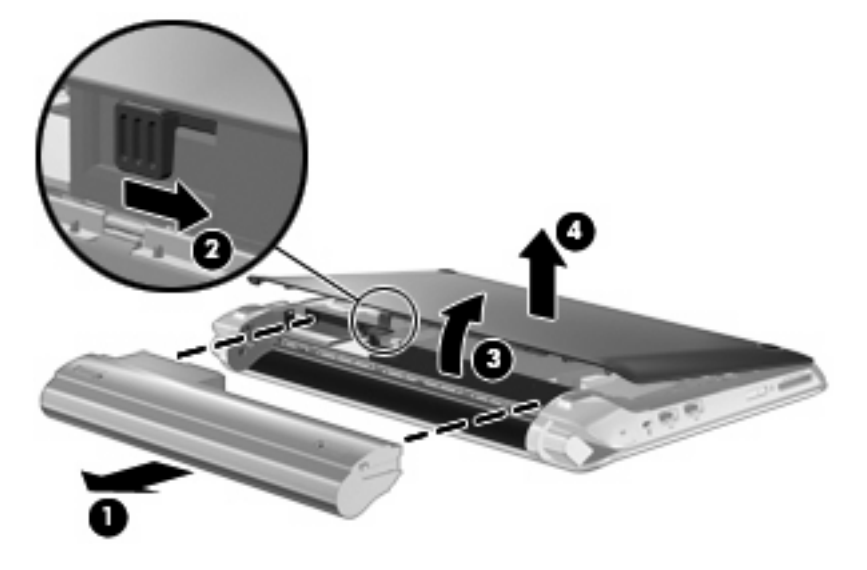

- **6.** ハードドライブ ケーブル コネクタのタブ(**1**)を持ち上げて、システム ボードからハードドラ イブ ケーブルを取り外します。
- **7.** ハードドライブ ケーブルをケーブル配線用スペースから慎重に取り外します。
- **8.** ハードドライブの 3 つのネジ(**2**)を取り外します。

**9.** ハードドライブのタブを持ち、ハードドライブ ベイからハードドライブを持ち上げます(**3**)。

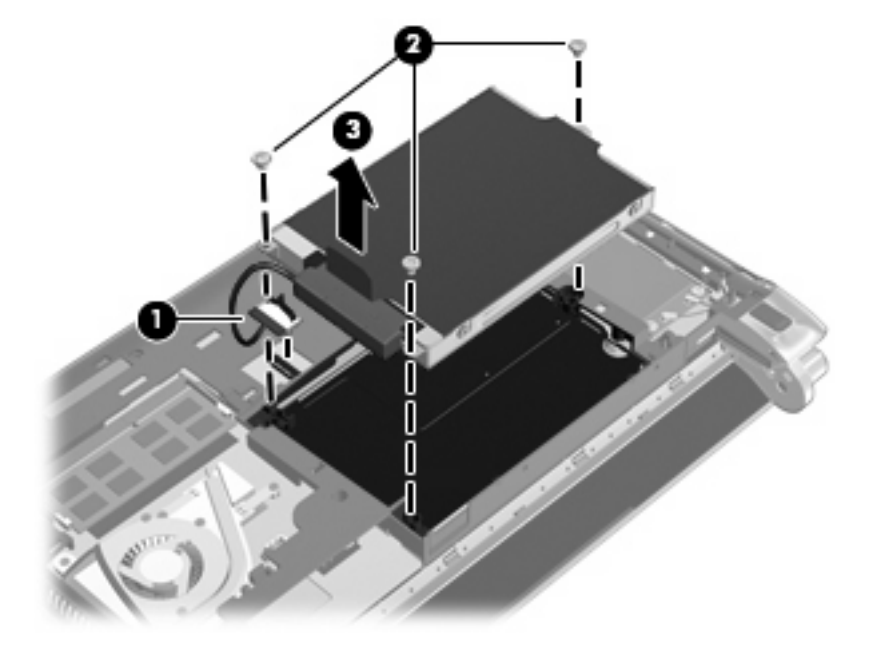

## <span id="page-41-0"></span>ハードドライブの取り付け

- **1.** ハードドライブのタブを持ち、ハードドライブ ベイ内にハードドライブを下ろします(**1**)。
- **2.** ハードドライブの 3 つのネジ(**2**)を取り付けます。
- **3.** ハードドライブ ケーブルをケーブル配線用スペースに通します。
- **4.** ハードドライブ ケーブル コネクタのタブ(**3**)を持ち、ハードドライブ ケーブル コネクタが所 定の位置に固定されるまでシステム ボードに慎重に押し込みます。

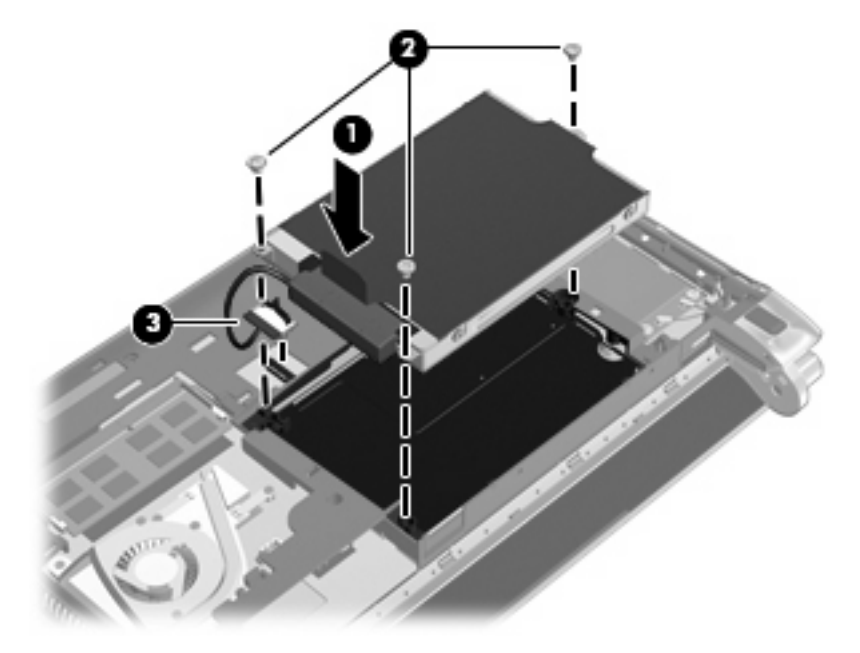

- **5.** 以下の操作を行って、底面カバーを取り付けなおします。
	- **a.** 底面カバーの前面側にある 4 つのタブを、本体の 4 つのスロットに差し込みます(**1**)。
	- **b.** 底面カバーの背面側の端を手前に回転させて(**2**)、カチッと音がするまで押し込んで固定し ます。
- **6.** バッテリを装着します(**3**)(25 ページの [「バッテリの装着」](#page-32-0)を参照)。

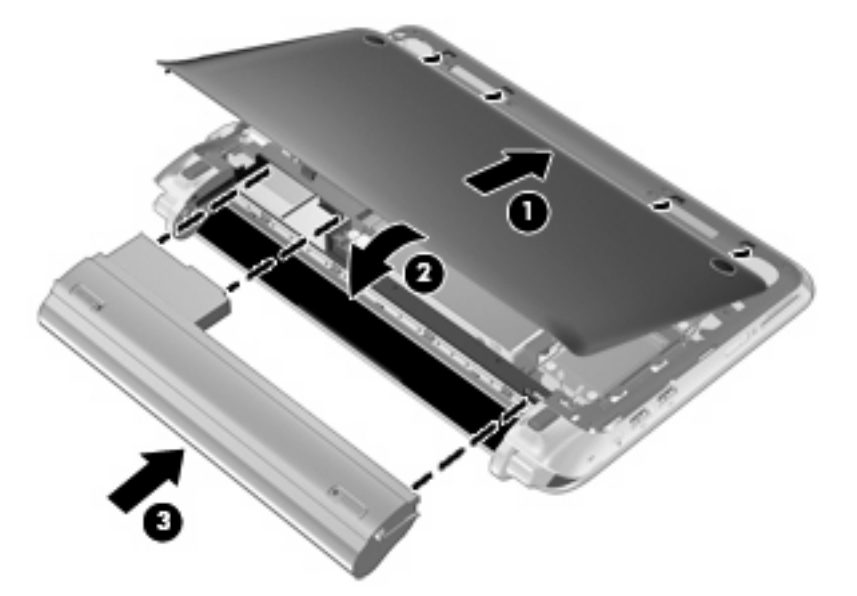

- **7.** 外部電源および外付けデバイスを取り付けなおします。
- **8.** コンピューターの電源を入れます。
- **9.** ハードドライブを取り付けたら、ドライブをフォーマットする必要があります。画面の説明に 沿って操作し、ハードドライブをフォーマットします。

# <span id="page-43-0"></span>**8** 外付けカードおよび外付けデバイス

- メディア カードの使用
- USB ([Universal Serial Bus](#page-44-0)) デバイスの使用
- [別売の外付けデバイスの使用](#page-45-0)

# メディア カードの使用

別売のメディア カードは、データを安全に格納し、簡単にデータを共有できるカードです。これらの カードは、他のコンピューター以外にも、デジタル メディア対応のカメラや PDA などでよく使用さ れます。

お使いのコンピューターでサポートされているメディア カードの形式を確認するには、4 [ページの](#page-11-0) [「コンピューターの概要」を](#page-11-0)参照してください。

## メディア カードの挿入

- △ 注意: メディア カード コネクタの損傷を防ぐため、メディア カードを挿入するときは無理な力を 加えないでください。
	- **1.** メディア カードのラベルを上にし、コネクタをコンピューター側に向けて持ちます。
	- **2.** メディア スロットにカードを挿入し、カードがしっかりと収まるまで押し込みます。

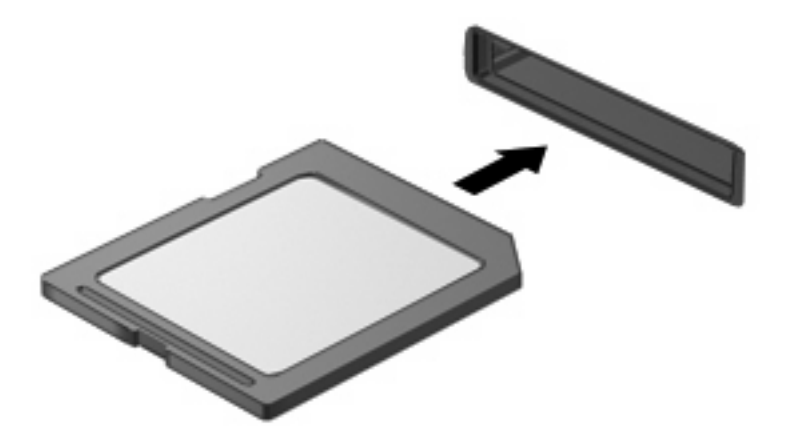

## <span id="page-44-0"></span>メディア カードの取り出し

△注意: 情報の損失やシステムの応答停止を防ぐため、以下の操作を行ってメディア カードを安全に 取り出します。

情報を保存し、メディア カードに関連するすべてのプログラムを閉じます。 メディア カードを取り出すには、以下の操作を行います。

- **1.** [MeeGo]パネルにある**[Devices]**(デバイス)アイコンを選択します。
- **2.** メディア カードの名前の横にある**[Eject]**(取り出し)ボタンをクリックします。
- **3.** カードをいったんスロットに押し込んで(**1**)、固定を解除してから取り出します(**2**)。

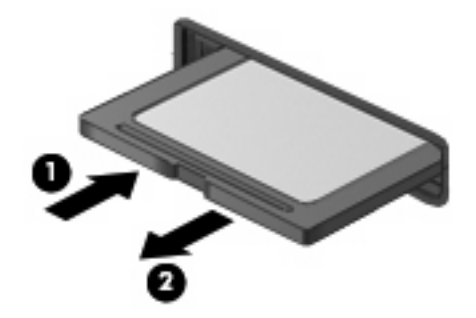

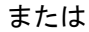

カードを引いてスロットから取り出します。

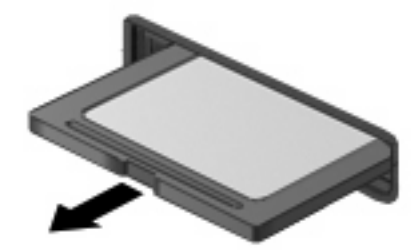

# **USB**(**Universal Serial Bus**)デバイスの使用

USB (Universal Serial Bus) は、USB キーボード、マウス、ドライブ、プリンター、スキャナー、ハ ブなどの別売の外付けデバイスを接続するためのハードウェア インターフェイスです。デバイスをシ ステムに接続できます。

USB デバイスには、追加サポート ソフトウェアを必要とするものがありますが、通常はデバイスに 付属しています。デバイス固有のソフトウェアについて詳しくは、デバイスに付属している操作説明 書を参照してください。

コンピューターには 3 つの USB コネクタがあり、USB 1.0、USB 1.1、および USB 2.0 の各デバイス に対応しています。 別売の USB ハブには、コンピューターで使用できる USB コネクタが装備されて います。

## <span id="page-45-0"></span>**USB** デバイスの接続

- △ 注意: USB コネクタの損傷を防ぐため、USB デバイスを接続するときは無理な力を加えないでく ださい。
	- ▲ USB デバイスをコンピューターに接続するには、デバイスの USB ケーブルを USB コネクタに 接続します。

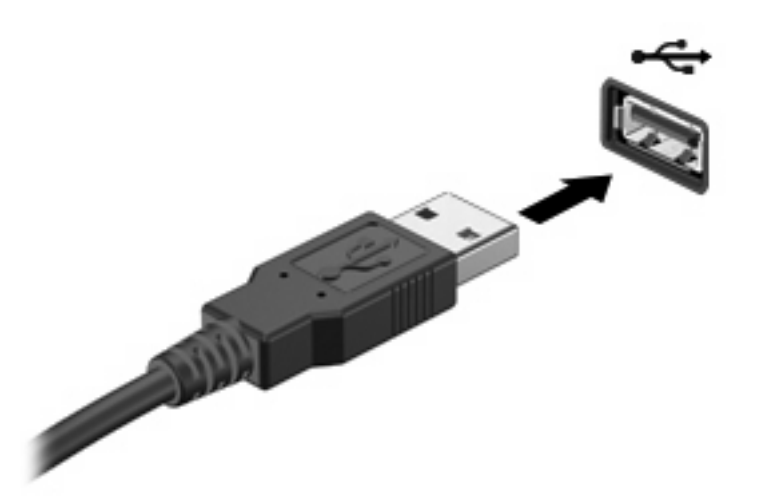

## **USB** デバイスの取り外し

△ 注意: USB コネクタの損傷を防ぐため、USB デバイスを取り外すときはケーブルを引っ張らない でください。

注意: 情報の損失やシステムの応答停止を防ぐため、以下の操作を行って USB デバイスを安全に 取り外します。

USB デバイスを取り外すには、以下の操作を行います。

- **1.** [MeeGo]パネルにある**[Devices]**(デバイス)アイコンを選択します。
- **2.** USB デバイスの名前の横にある**[Eject]**(取り出し)ボタンをクリックします。
- **3.** デバイスを取り外します。

## 別売の外付けデバイスの使用

注記: 必要なソフトウェアやドライバー、および使用するコンピューターのコネクタの種類につい て詳しくは、デバイスに付属している説明書を参照してください。

外付けデバイスをコンピューターに接続するには、以下の操作を行います。

- △ 注意: 電源付きデバイスの接続時に装置が損傷することを防ぐため、デバイスの電源が切れてい て、外部電源コードがコンピューターに接続されていないことを確認してください。
	- **1.** デバイスをコンピューターに接続します。
	- **2.** 別電源が必要なデバイスを接続した場合は、デバイスの電源コードを接地した外部電源のコンセ ントに差し込みます。
	- **3.** コンピューターの電源を入れます。

<span id="page-46-0"></span>別電源が必要でない外付けデバイスを取り外すときは、デバイスの電源を切り、コンピューターから 取り外します。別電源が必要な外付けデバイスを取り外すときは、デバイスの電源を切り、コンピュー ターからデバイスを取り外した後、デバイスの電源コードを抜きます。

## 別売の外付けドライブの使用

外付けのリムーバブル ドライブを使用すると、情報を保存したり、情報にアクセスしたりできる場所 が増えます。USB ドライブを追加するには、コンピューターの USB コネクタに接続します。

注記: HP の外付け USB オプティカル ドライブを、コンピューターの電源供給機能付き USB コネ クタに接続する必要があります。

USB ドライブには、以下のような種類があります。

- ハードドライブ モジュール(アダプターが装備されているハードドライブ)
- 外付けオプティカル ドライブ (CD および DVD)
- マルチベイ デバイス

# <span id="page-47-0"></span>**9** メモリ モジュール

コンピューターのメモリ モジュール コンパートメントは、コンピューターの裏面にあります。

- △ 警告! 感電や装置の損傷を防ぐため、電源コードとすべてのバッテリを取り外してからメモリ モ ジュールを取り付けてください。
- △ 注意: 静電気 (ESD) によって電子部品が損傷することがあります。作業を始める前にアースされ た金属面に触るなどして、身体にたまった静電気を放電してください。

メモリ モジュールを交換するには、以下の操作を行います。

△ 注意: 情報の損失やシステムの応答停止を防ぐため、以下の点に注意してください。

メモリ モジュールを交換する前に、コンピューターをシャットダウンしてください。コンピューター の電源が入っているときやスリープ状態のときには、メモリ モジュールを取り外さないでください。

コンピューターの電源が切れているかスリープ状態なのかわからない場合は、まず電源スイッチをス ライドさせてコンピューターの電源を入れます。次に、電源スイッチをスライドさせてコンピュー ターをシャットダウンします。

- **1.** 作業中のデータを保存してコンピューターをシャットダウンします。
- **2.** コンピューターに接続されているすべての外付けデバイスを取り外します。
- **3.** 電源コンセントから電源コードを取り外します。
- **4.** バッテリを取り外します(**1**)(25 ページの [「バッテリの取り外し」](#page-32-0)を参照)。
- **5.** 以下の要領で、底面カバーを取り外します。
	- **a.** リリース ボタンを内側にスライドさせて(**2**)、底面カバーの固定を解除します。
	- **b.** 底面カバーの手前側を引き上げ(**3**)、コンピューターから取り外します(**4**)。

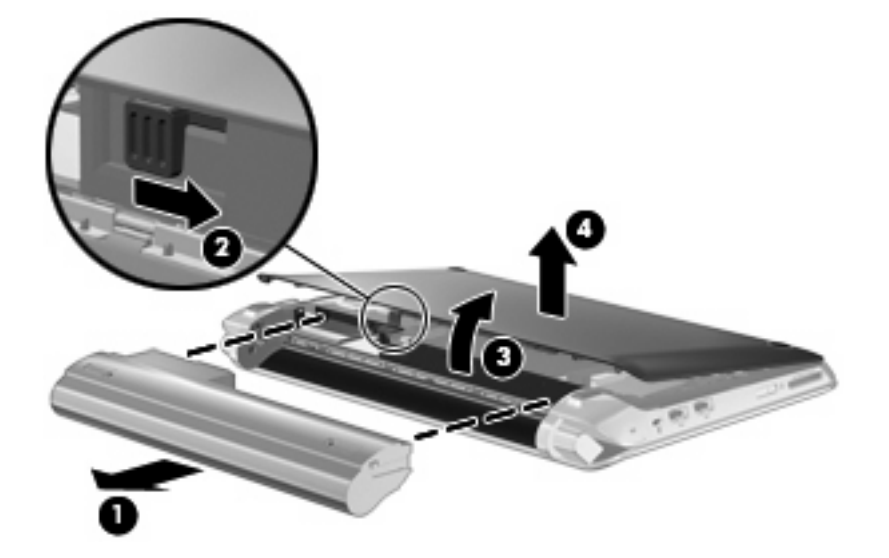

- <span id="page-48-0"></span>**6.** 以下の要領で、既存のメモリ モジュールを取り外します。
	- **a.** メモリ モジュールの両側にある留め具を左右に引っ張ります(**1**)。 メモリ モジュールが少し上に出てきます。
	- **b.** メモリ モジュールの左右の端の部分を持って、そのままゆっくりと斜め上にメモリ モジュー ルを引き抜いて(**2**)取り外します。
		- △ 注意: メモリモジュールの損傷を防ぐため、メモリ モジュールを扱うときは必ず左右の 端を持ってください。メモリ モジュールの端子部分には触らないでください。

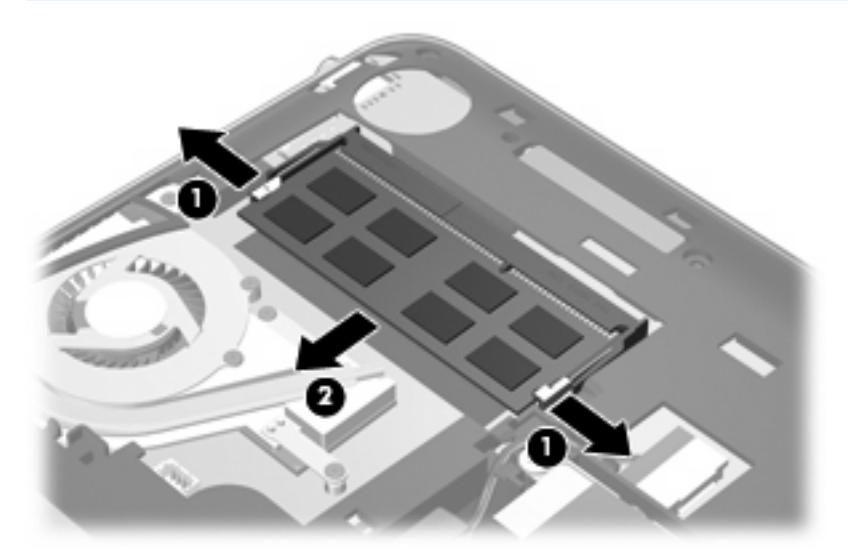

**c.** 取り外したメモリ モジュールは、静電気の影響を受けない容器に保管しておきます。

- **7.** 以下の要領で、メモリ モジュールを取り付けます。
	- △ 注意: メモリ モジュールの損傷を防ぐため、メモリ モジュールを扱うときは必ず左右の端を 持ってください。メモリ モジュールの端子部分には触らないでください。
		- **a.** メモリ モジュールの切り込みとメモリ モジュール スロット(**1**)を合わせます。
		- **b.** しっかりと固定されるまでメモリ モジュールを 45°の角度でスロットに押し込み、所定の 位置に収まるまでメモリ モジュールを押し下げます(**2**)。
- **c.** カチッと音がして留め具がメモリ モジュールを固定するまで、メモリ モジュールの左右の 端をゆっくりと押し下げます(**3**)。
- △ 注意: メモリ モジュールの損傷を防ぐため、メモリ モジュールを折り曲げないでくださ い。

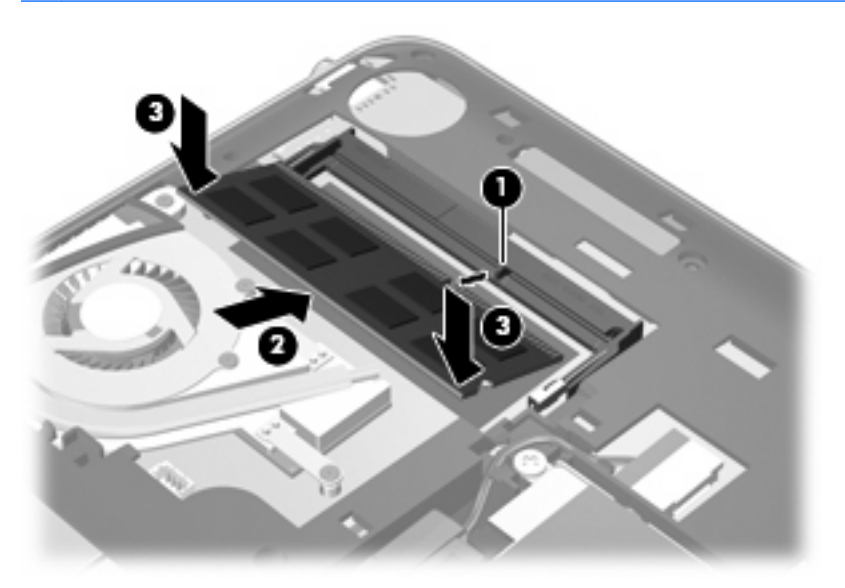

- **8.** 以下の要領で、底面カバーを取り付けなおします。
	- **a.** 底面カバーの前面側にある 4 つのタブを、本体の 4 つのスロットに差し込みます(**1**)。
	- **b.** 底面カバーの背面側の端を手前に回転させて(**2**)、カチッと音がするまで押し込んで固定し ます。
- **9.** バッテリを装着しなおします(**3**)。

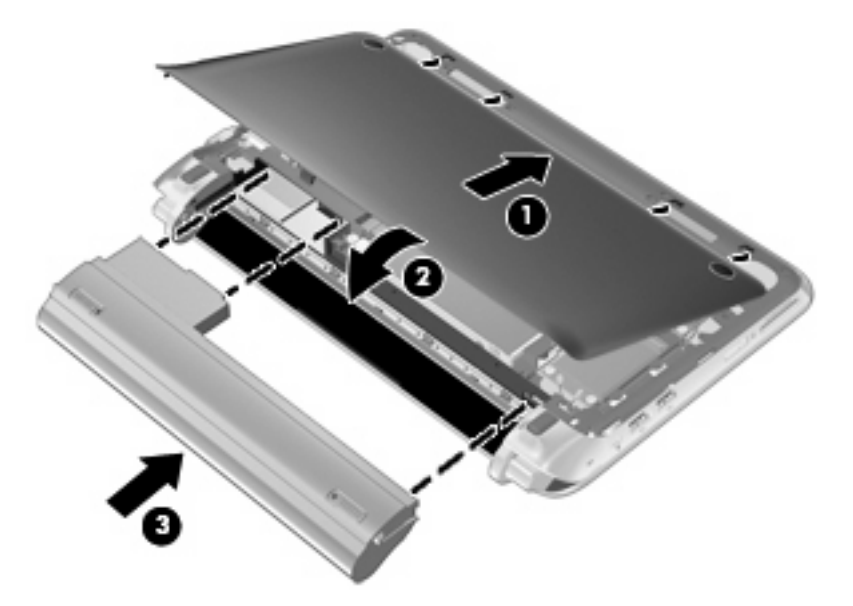

- **10.** 外部電源および外付けデバイスを取り付けなおします。
- **11.** コンピューターの電源を入れます。

# <span id="page-50-0"></span>**10** セキュリティ

- <u>コンピュータ</u>ーの保護
- パスワードの使用
- [別売のセキュリティ](#page-53-0) ロック ケーブルの接続

# コンピューターの保護

注記: セキュリティ ソリューションは、抑止効果を発揮することを目的として設計されています が、ソフトウェアによる攻撃、またはコンピューターの盗難や誤った取り扱いを完全に防ぐものでは ありません。

お使いのコンピューターが備えているセキュリティ機能で、コンピューター自体、個人情報、および データをさまざまなリスクから保護できます。コンピューターの使用方法によって、必要なセキュリ ティ機能が決まります。

セキュリティ機能には、オペレーティング システムに付属しているものもあります。その他のセキュ リティ機能は、以下の表のとおりです。これらのセキュリティ機能のほとんどは、セットアップ ユー ティリティで設定できます。

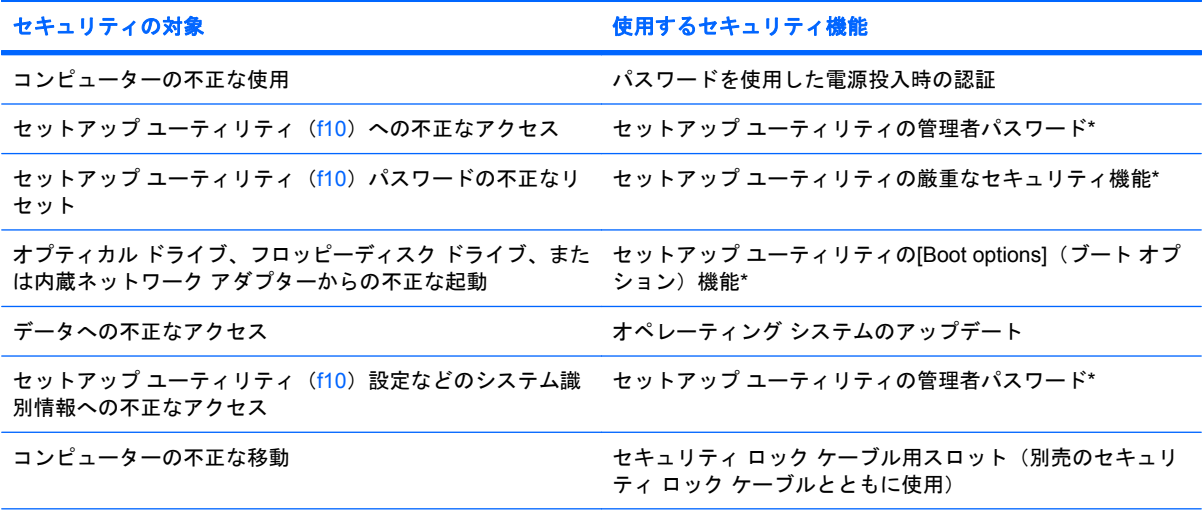

\*セットアップ ユーティリティは、コンピューターの電源投入時または再起動時に f10 キーを押してアクセスするユーティリ ティです。セットアップ ユーティリティを使用するときは、コンピューターのキーを使用して移動したり選択したりしま す。

# パスワードの使用

パスワードとは、お使いのコンピューターの情報を保護するために選択する文字列です。情報へのア クセスの制御方法に応じてさまざまな種類のパスワードを選択できます。パスワードは、オペレー ティング システム、およびコンピューターにプリインストールされているセットアップ ユーティリ ティで設定できます。

<span id="page-51-0"></span>注記: コンピューターがロックされないように、パスワードはすべて書き留め、他人の目にふれな い安全な場所に保管してください。

# オペレーティング システムでのパスワードの設定

オペレーティング システムで、アイドル状態およびスリープ状態を終了するために使用するユー ザー パスワードを設定できます。詳しくは、[MeeGo Help](MeeGo ヘルプ)を参照してください。

## セットアップ ユーティリティでのパスワードの設定

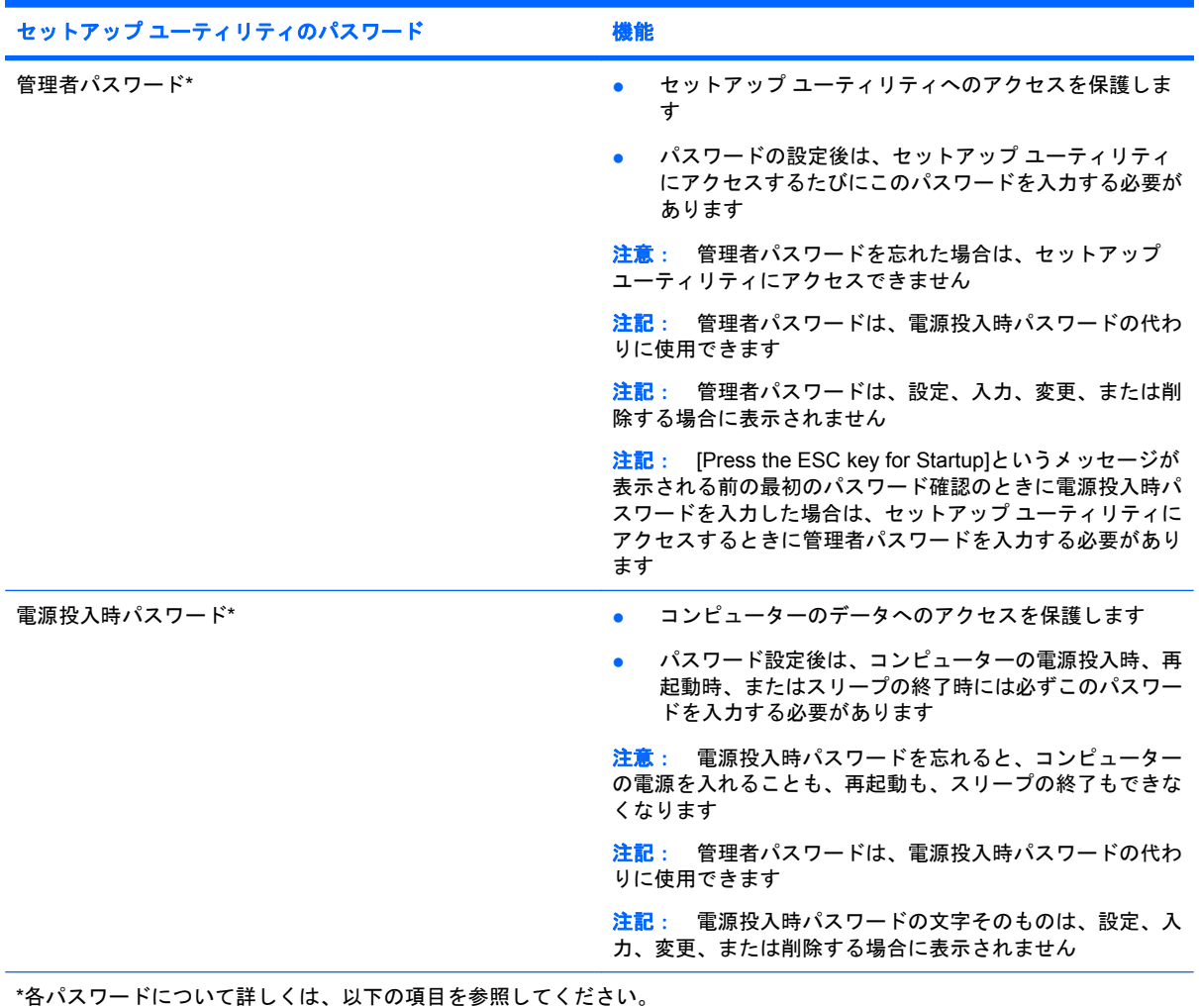

### <span id="page-52-0"></span>セットアップ ユーティリティの管理者パスワードの管理

パスワードを設定、変更、および削除するには、以下の操作を行います。

- **1.** コンピューターの電源をオンにするか再起動してセットアップ ユーティリティを開きます。画 面の左下隅に[Press the ESC key for Startup Menu]というメッセージが表示されている間に、esc キーを押します。[Startup Menu](スタートアップ メニュー)が表示されたら f10 キーを押しま す。
- **2.** 矢印キーを使用して**[Security]**(セキュリティ)→**[Set Administrator password]**(管理者パス ワードの設定)の順に選択し、enter キーを押します。
	- 管理者パスワードを設定するには、**[Enter New Password]** (新しいパスワードの入力) お よび**[Confirm New Password]**(新しいパスワードの確認)フィールドにパスワードを入力 し、enter キーを押します。
	- 管理者パスワードを変更するには、**[Enter Current Password]**(現在のパスワードの入 力)フィールドに現在のパスワードを入力し、**[Enter New Password]**および**[Confirm New Password]**フィールドに新しいパスワードを入力し、enter キーを押します。
	- **管理者パスワードを削除するには、[Enter Password] (パスワードの入力) フィールドに** 現在のパスワードを入力し、enter キーを 4 回押します。
- **3.** 変更を保存してセットアップ ユーティリティを終了するには、矢印キーを使用して**[Exit]**(終 了)→**[Exit Saving Changes]**(変更を保存して終了)の順に選択します。

変更した内容は、次回コンピューターを起動したときに有効になります。

### セットアップ ユーティリティの管理者パスワードの入力

**[Enter password]**(パスワードの入力)画面が表示されたら、管理者パスワードを入力して enter キー を押します。3 回続けて間違えて入力した場合は、コンピューターを再起動し、入力しなおしてくだ さい。

### 電源投入時パスワードの管理

パスワードを設定、変更、および削除するには、以下の操作を行います。

- **1.** コンピューターの電源をオンにするか再起動してセットアップ ユーティリティを開きます。画 面の左下隅に[Press the ESC key for Startup Menu]というメッセージが表示されている間に、esc キーを押します。[Startup Menu](スタートアップ メニュー)が表示されたら f10 キーを押しま す。
- **2.** 矢印キーを使用して**[Security]**(セキュリティ)→**[Set Power-On Password]**(電源投入時パス ワードの設定)の順に選択し、enter キーを押します。
	- 電源投入時パスワードを設定するには、**[Enter New Password]**(新しいパスワードの入 **カ) および [Confirm New Password](新しいパスワードの確認)フィールドにパスワード** を入力し、enter キーを押します。
	- 電源投入時パスワードを変更するには**[Enter Current Password]**(現在のパスワードの入 力)フィールドに現在のパスワードを入力し、**[Enter New Password]**および**[Confirm New Password]**フィールドに新しいパスワードを入力し、enter キーを押します。
	- 電源投入時パスワードを削除するには、**[Enter Current Password]**フィールドに現在のパ スワードを入力し、enter キーを 4 回押します。
- **3.** 変更を保存してセットアップ ユーティリティを終了するには、矢印キーを使用して**[Exit]**(終 了)→**[Exit Saving Changes]**(変更を保存して終了)の順に選択します。

変更した内容は、次回コンピューターを起動したときに有効になります。

## <span id="page-53-0"></span>電源投入時パスワードの入力

**[Enter Password]**(パスワードの入力)画面が表示されたらパスワードを入力して enter キーを押し ます。3 回続けて間違えて入力した場合は、コンピューターを再起動し、入力しなおしてください。

# 別売のセキュリティ ロック ケーブルの接続

注記: セキュリティ ロック ケーブルに抑止効果はありますが、コンピューターの誤った取り扱い や盗難を完全に防ぐものではありません。

注記: お使いのコンピューターのセキュリティ ロック ケーブル用スロットは、ここに記載されて いる図と異なる場合があります。お使いのコンピューターのセキュリティ ロック ケーブル用スロッ トの位置については、4 ページの [「コンピューターの概要」](#page-11-0)を参照してください。

- **1.** 固定された物体にセキュリティ ロック ケーブルを巻きつけます。
- **2.** 鍵(**1**)をケーブル ロック(**2**)に差し込みます。
- **3.** セキュリティ ロック ケーブルをコンピューターのセキュリティ ロック ケーブル用スロット(**3**) に差し込み、鍵をかけます。

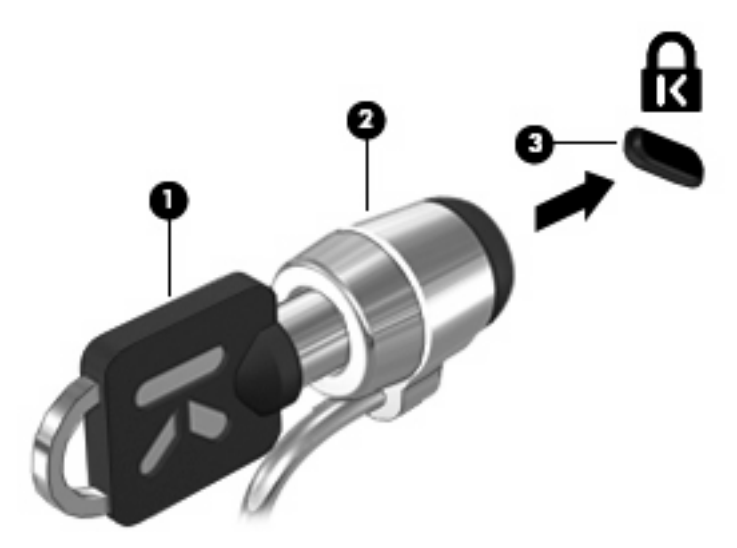

**4.** 鍵を抜き、安全な場所に保管します。

# <span id="page-54-0"></span>**11** バックアップおよび復元

障害が発生した後にシステムの復元を実行すると、最後にバックアップを行ったときの状態が復元さ れます。ファイルを定期的にバックアップして、最新のデータを保持するようにすることをおすすめ します。

# システムの復元の実行

△ 注意: [HP Recovery](HP リカバリ)を使用した場合、ハードドライブの内容が完全に消去され、 ハードドライブが再フォーマットされます。コンピューター上に作成したすべてのファイルおよびイ ンストールしたすべてのソフトウェアが完全に削除されます。工場出荷時にインストールされていた 初期状態のオペレーティング システム、HP プログラム、およびドライバーは、リカバリ ツールに よって再インストールされます。工場出荷時にインストールされていなかったソフトウェア、ドライ バー、およびアップデートは、手動でインストールする必要があります。個人用ファイルはバック アップから復元する必要があります。

初期状態のハードドライブのイメージを復元するには、以下の操作を行います。

- **1.** 可能であれば、すべての個人用ファイルをバックアップします。
- **2.** コンピューターの電源を入れるか、再起動します。
- **3.** 画面の下に[Press the ESC key for Startup Menu]というメッセージが表示されている間に esc キー を押します。
- **4.** 画面に[F11 (HP Recovery)]というメッセージが表示されている間に、f11 キーを押します。
- **5.** 画面に表示される説明に沿って操作します。

# <span id="page-55-0"></span>**12** セットアップ ユーティリティ(**BIOS**)

- セットアップ ユーティリティの開始
- セットアップ ユーティリティの使用
- BIOS [の更新](#page-57-0)

セットアップ ユーティリティまたは BIOS (Basic Input/Output System) は、システム上のすべての 入出力デバイス(ディスク ドライブ、ディスプレイ、キーボード、マウス、プリンターなど)間で行 われる通信を制御します。セットアップ ユーティリティを使用すると、取り付ける周辺機器の種類、 コンピューターの起動順序、およびシステム メモリと拡張メモリの容量を設定できます。

△ 注意: セットアップ ユーティリティで設定変更を行う場合は、細心の注意を払ってください。設定 を誤ると、コンピューターが正しく動作しなくなる可能性があります。

# セットアップ ユーティリティの開始

▲ コンピューターの電源を入れるか、再起動します。画面の左下隅に[Press the ESC key for Startup Menu]というメッセージが表示されている間に、esc キーを押します。[Startup Menu](スタート アップ メニュー)が表示されたら f10 キーを押します。

# セットアップ ユーティリティの使用

## セットアップ ユーティリティの言語の変更

- **1.** セットアップ ユーティリティを開始します。
- **2.** 矢印キーを使用して**[System Configuration]**(システム コンフィギュレーション)→**[Language]** (言語)の順に選択し、enter キーを押します。
- **3.** 矢印キーを使用して言語を選択し、enter キーを押します。
- **4.** 選択した言語を確認するメッセージが表示されたら、enter キーを押します。
- **5.** 変更を保存してセットアップ ユーティリティを終了するには、矢印キーを使用して**[Exit]**(終 了)→**[Exit Saving Changes]**(変更を保存して終了)の順に選択し、enter キーを押します。

変更はすぐに有効になります。

### セットアップ ユーティリティでの移動および選択

セットアップ ユーティリティではタッチパッドはサポートされません。移動および選択は、キーを押 して行います。

- メニューまたはメニュー項目を選択するには、矢印キーを使用します。
- 一覧から項目を選択したり、有効/無効などのフィールドを切り替えたりするには、それぞれ矢 印キーを使用したり、f5 キーおよび f6 キーを使用したりします。
- 項目を選択するには、enter キーを押します。
- <span id="page-56-0"></span>● テキスト ボックスを閉じるか、またはメニュー表示に戻るには、esc キーを押します。
- セットアップ ユーティリティの起動中にその他の操作や選択項目の情報を表示するには、f1 キー を押します。

## システム情報の表示

- **1.** セットアップ ユーティリティを開始します。
- 2. 【Main】(メイン) メニューを選択します。システム時刻および日付などのシステム情報およびコ ンピューターの識別情報が表示されます。
- **3.** 設定を変更しないでセットアップ ユーティリティを終了するには、矢印キーを使用して、**[Exit]** (終了)→**[Exit Discarding Changes]**(変更を保存しないで終了)の順に選択し、enter キーを 押します。

### セットアップ ユーティリティでの工場出荷時設定の復元

- **1.** セットアップ ユーティリティを開始します。
- **2.** 矢印キーを使用して **[Exit]**(終了)→**[Load Setup Defaults]**(初期設定値をロードする)の順に 選択し、enter キーを押します。
- **3.** セットアップの確認が表示されたら、enter キーを押します。
- **4.** 変更を保存してセットアップ ユーティリティを終了するには、矢印キーを使用して**[Exit]**→**[Exit Saving Changes]**(変更を保存して終了)の順に選択し、enter キーを押します。

セットアップ ユーティリティの工場出荷時設定は、次回コンピューターを起動したときに有効になり ます。

注記: 工場出荷時設定に戻しても、パスワード、セキュリティ、および言語の設定は変更されませ ん。

## セットアップ ユーティリティの終了

● 現在のセッションからの変更内容を保存して、セットアップ ユーティリティを終了するには、 以下の操作を行います。

セットアップ ユーティリティのメニューが表示されていない場合は、esc キーを押して、メニュー 画面に戻ります。矢印キーを使用して、**[Exit]**(終了)→**[Exit Saving Changes]**(変更を保存し て終了)の順に選択し、enter キーを押します。

● 現在のセッションからの変更内容を保存しないで、セットアップ ユーティリティを終了するに は、以下の操作を行います。

セットアップ ユーティリティのメニューが表示されていない場合は、esc キーを押して、メニュー 画面に戻ります。矢印キーを使用して、**[Exit]**→**[Exit Discarding Changes]**(変更を保存しない で終了)の順に選択し、enter キーを押します。

# <span id="page-57-0"></span>**BIOS** の更新

HP の Web サイトから、BIOS の更新されたバージョンを入手できます。

ネットワーク接続が使用できる場合、コンピューターは BIOS の更新版があるかどうかを定期的に確 認します。更新が利用できる場合は、そのことが通知されます。画面の説明に沿って操作し、更新を 完了します。

注記: BIOS の更新を確認する頻度を設定するには、[MeeGo]パネルにある**[Applications]**(アプリ ケーション)アイコンをクリックします。**[System Tools]**(システム ツール)→**[Update System]** (システムの更新)の順にクリックします。

BIOS の更新を手動でインストールするには、以下の操作を行います。

- **1.** [MeeGo]パネルにある**[Applications]**アイコンをクリックします。
- **2. [System Tools]**→**[Update System]**の順にクリックします。
- **3.** 画面に表示される説明に沿って操作します。

### **BIOS** のバージョンの確認

利用可能な BIOS アップデートの中に、現在コンピューターにインストールされている BIOS よりも 新しいバージョンの BIOS があるかどうかを調べるには、現在インストールされているシステム BIOS のバージョンを確認する必要があります。

BIOS バージョン情報(**ROM** 日付またはシステム **BIOS** とも呼ばれます)を表示するには、セット アップ ユーティリティを使用します。

- **1.** セットアップ ユーティリティを開始します。
- **2.** システム情報が表示されない場合は、矢印キーを使用して**[Main]**(メイン)メニューを選択しま す。

BIOS およびその他のシステムの情報が表示されます。

**3.** セットアップ ユーティリティを終了するには、矢印キーを使用して**[Exit]**(終了)→**[Exit Discarding Changes]**(変更を取り消して終了)の順に選択し、enter キーを押します。

## <span id="page-58-0"></span>**BIOS** アップデートのダウンロード

△ 注意: コンピューターの損傷やインストールの失敗を防ぐため、BIOS アップデートのダウンロー ドおよびインストールを実行するときは必ず、AC アダプターを使用した信頼性の高い外部電源にコ ンピューターを接続してください。コンピューターがバッテリ電源で動作しているとき、別売のドッ キング デバイスに接続されているとき、または別売の電源に接続されているときは、BIOS アップデー トをダウンロードまたはインストールしないでください。ダウンロードおよびインストール時は、以 下の点に注意してください。

電源コンセントからコンピューターの電源コードを抜いて外部からの電源供給を遮断することはおや めください。

コンピューターをシャットダウンしたり、スリープを開始したりしないでください。

コンピューター、ケーブル、またはコードの挿入、取り外し、接続、または切断を行わないでくださ い。

- **1.** お使いのコンピューター用のソフトウェアを提供している HP の Web サイトのページを表示し ます。
- **2.** 画面の説明に沿ってお使いのコンピューターを指定し、ダウンロードする BIOS アップデートに アクセスします。
- **3.** ダウンロード エリアで、以下の操作を行います。
	- **a.** お使いのコンピューターに現在インストールされている BIOS のバージョンよりも新しい BIOS を確認します。日付や名前、またはその他の、ファイルを識別するための情報をメモ しておきます。後で、ハードドライブにダウンロードしたアップデートを探すときにこの情 報が必要になる場合があります。
	- **b.** 画面の説明に沿って操作し、選択したバージョンをハードドライブにダウンロードします。

BIOS アップデートをダウンロードする場所へのパスのメモを取っておきます。このパス は、アップデートをインストールするときに必要です。

注記: コンピューターをネットワークに接続している場合は、ソフトウェア アップデート (特にシステム BIOS アップデート)のインストールは、ネットワーク管理者に確認してから実 行してください。

ダウンロードした BIOS によってインストール手順が異なります。ダウンロードが完了した後、画面 に表示される説明に沿って操作します。

注記: インストールが成功したことを示すメッセージが画面に表示されたら、ダウンロードした ファイルをハードドライブから削除できます。

# <span id="page-59-0"></span>**A** トラブルシューティングおよびサポート

- トラブルシューティング
- [サポート窓口への連絡](#page-61-0)
- [ラベル](#page-62-0)

# トラブルシューティング

ここでは、一般的な問題と解決方法について説明します。

## コンピューターが起動しない場合

電源スイッチをスライドさせてもコンピューターの電源が入らない場合は、コンピューターが起動し ない原因の解明に以下の情報が役立つ場合があります。

- コンピューターが電源コンセントに接続されている場合は、別の電化製品をそのコンセントに接 続してみるなどして、そのコンセントから電力が正しく供給されていることを確認します。
- 注記: このコンピューターに付属している AC アダプター、またはこのコンピューターでの使 用が HP から許可されている AC アダプターのみを使用してください。
- コンピューターが電源コンセント以外の外部電源に接続されている場合、AC アダプターを使用 してコンピューターを電源コンセントに接続します。電源コードおよび AC アダプターが確実に 接続されていることを確認します。

## コンピューターの画面に何も表示されない場合

コンピューターの電源が入っているのに画面に何も表示されない場合は、以下の原因が考えられま す。

- コンピューターがスリープ状態になっている可能性がある。スリープを終了するには、電源ス イッチを短くスライドさせます。スリープは、ディスプレイの電源を切る省電力機能です。ス リープは、コンピューターの電源が入っていても使用されていない場合、またはコンピューター がロー バッテリ状態になった場合に、システムによって開始されます。これらの電源の設定を 変更するには、[MeeGo]パネルにある**[Devices]**(デバイス)アイコンをクリックします。
- コンピューター本体のディスプレイに画像が表示される設定になっていない。コンピューター本 体のディスプレイに画面表示を切り替えるには、f4 キーを押します。ほとんどのモデルで、モニ ターなどの別売の外付けディスプレイがコンピューターに接続されている場合は、コンピュー ター本体の画面か外付けディスプレイ、または両方のデバイスに同時に画像を表示できます。f4 キーを繰り返し押すと、コンピューター本体のディスプレイ、1 台以上の外付けディスプレイ、 およびコンピューターと外付けディスプレイへの同時表示のどれかに表示が切り替わります。

## ソフトウェアが正常に動作しない場合

ソフトウェアが応答しない場合または応答が異常な場合は、電源スイッチをスライドさせてコンピュー ターをシャットダウンしてから、コンピューターを再起動します。この手順でコンピューターが再起 動しない場合は、53 ページの [「コンピューターが起動しているが、応答しない場合」を](#page-60-0)参照して ください。

## <span id="page-60-0"></span>コンピューターが起動しているが、応答しない場合

コンピューターの電源を入れてもソフトウェアやキーボード コマンドに応答しない場合は、シャット ダウンが行われるまで、以下の緊急シャットダウン手順を記載されている順に試みてください。

- △注意: 緊急シャットダウンの手順を実行すると、保存されていない情報は失われます。
	- 電源スイッチをスライドさせて 5 秒程度そのままにします。
	- コンピューターを外部電源から切断し、バッテリを取り外します。

### コンピューターが異常に熱くなっている場合

通常でも、コンピューターの使用中には熱が発生しますコンピューターが異常に熱い場合は、通気孔 がふさがれていることが原因で過熱している可能性があります。

過熱の可能性が疑われる場合、コンピューターの温度を室温まで下げ、コンピューターの使用中には 通気孔を障害物でふさがないようにしてください。

- △ 警告! ユーザーが火傷をしたり、コンピューターが過熱状態になったりするおそれがありますの で、ひざの上に直接コンピューターを置いて使用したり、コンピューターの通気孔をふさいだりしな いでください。コンピューターは、机のようなしっかりとした水平なところに設置してください。通 気を妨げるおそれがありますので、隣にプリンターなどの表面の硬いものを設置したり、枕や毛布、 または衣類などの表面が柔らかいものを敷いたりしないでください。また、AC アダプターを肌に触 れる位置に置いたり、枕や毛布、または衣類などの表面が柔らかいものの上に置いたりしないでくだ さい。お使いのコンピューターおよび AC アダプターは、International Standard for Safety of Information Technology Equipment(IEC 60950)で定められた、ユーザーが触れる表面の温度に関す る規格に準拠しています。
- 注記: 内部コンポーネントを冷却して過熱を防ぐため、コンピューターのファンは自動的に作動し ます。操作中に内部ファンが回転したり停止したりしますが、これは正常な動作です。

## 外付けデバイスが動作しない場合

外付けデバイスが目的どおりに動作しない場合は、以下のことを行ってください。

- 製造元の説明書等の手順に沿って、デバイスの電源を入れます。
- デバイスを接続するケーブルがすべてしっかりと接続されていることを確認します。
- デバイスに十分な電力が供給されていることを確認します。
- デバイスがオペレーティング システムに対応していることを確認します(特に古いモデルの場 合)。
- 適切なドライバーがインストールおよび更新されていることを確認します。

### コンピューターを無線ネットワークに接続できない場合

コンピューターを無線ネットワークに正しく接続できない場合は、以下の作業を行います。

- 有線および無線ネットワーク デバイスを有効または無効にするには、[MeeGo]パネルにある **[Networks]**(ネットワーク)アイコンをクリックします。デバイスを有効にするには、そのデバ イスのコントロール ボタンを右側にドラッグします。また、デバイスを無効にするには、デバ イスのコントロール ボタンを左側にドラッグします。青色の[I]または黒色の[0]をクリックして、 デバイスの有効/無効を切り替えることもできます。ボタンの色は、デバイスの状態を示しま す。青色は有効な状態、白色は無効な状態です。
- 無線デバイスがオンになっていることを確認します。
- <span id="page-61-0"></span>● コンピューターの無線アンテナの周囲に障害物がないことを確認します。
- ケーブル モデムまたは DSL モデムおよびその電源コードが正しく接続されていて、ランプが点 灯していることを確認します。
- 無線ルーターまたはアクセス ポイントを使用している場合は、正しく電源アダプターおよびケー ブルや DSL モデムに接続され、ランプが点灯していることを確認します。
- すべてのケーブルをいったん取り外してから再び接続し、電源をいったん切ってから再び投入し ます。

# サポート窓口への連絡

このガイドで提供されている情報で問題に対処できない場合は、以下の HP サポート窓口にお問い合 わせください。

<http://welcome.hp.com/country/jp/ja/cs/contact-hp/contact.html>

注記: 日本以外の国や地域でのサポートについては、[http://welcome.hp.com/country/us/en/](http://welcome.hp.com/country/us/en/wwcontact_us.html) [wwcontact\\_us.html](http://welcome.hp.com/country/us/en/wwcontact_us.html) から該当する国や地域、または言語を選択してください。

ここでは、以下のことを行うことがきます。

- HP のサービス担当者とオンラインでチャットする。
- 注記: 特定の言語でサポート窓口とのチャットを利用できない場合には、英語でご利用くださ い。
- HP のサポート窓口に電子メールで問い合わせる。
- 各国の HP のサポート窓口の電話番号を調べる。
- HP のサービス センターを探す。

# <span id="page-62-0"></span>ラベル

コンピューターに貼付されているラベルには、システムの問題を解決したり、コンピューターを日本 国外で使用したりするときに必要な情報が記載されています。

シリアル番号ラベル:以下の情報を含む重要な情報が記載されています。

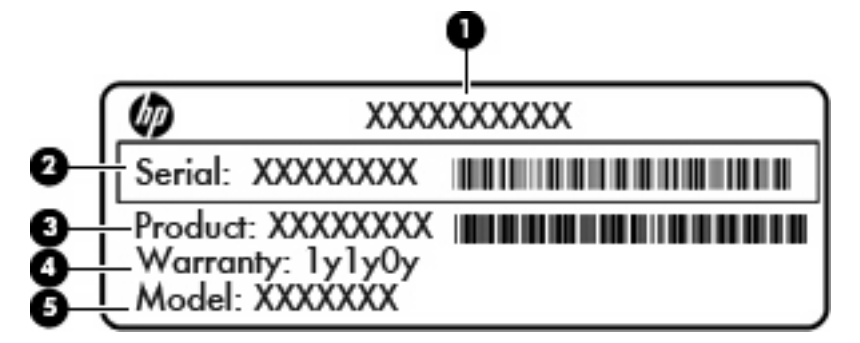

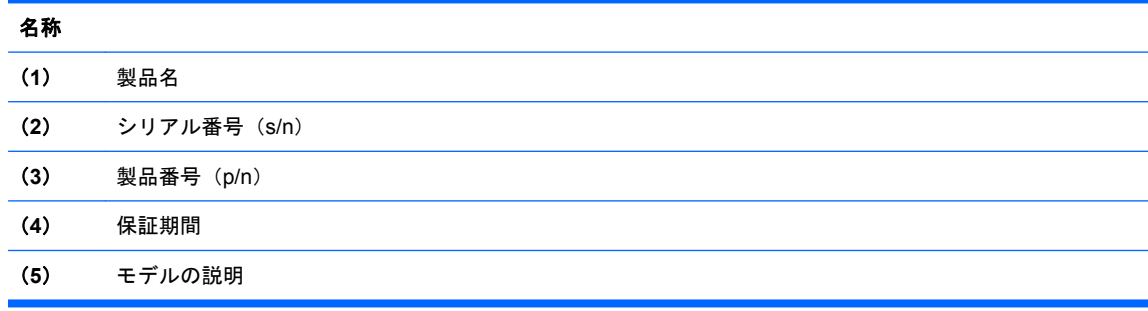

これらの情報は、サポート窓口にお問い合わせをするときに必要です。シリアル番号ラベルは、 コンピューターの裏面に貼付されています。

- 規定ラベル:コンピューターの規定に関する情報が記載されています。規定ラベルは、バッテ リ ベイ内に貼付されています。
- 無線認定/認証ラベル(一部のモデルのみ): オプションの無線デバイスに関する情報と、認定各 国または各地域の一部の認定マークが記載されています。1 つ以上の無線デバイスを使用してい る機種には、1 つ以上の認定ラベルが貼付されています。日本国外でモデムを使用するときに、 この情報が必要になる場合があります。無線認定/認証ラベルは、コンピューターの裏面に貼付 されています。

# <span id="page-63-0"></span>**B** コンピューターの手入れ

- ディスプレイの清掃
- タッチパッドとキーボードの清掃

# ディスプレイの清掃

△ 注意: コンピューターの破損を防ぐため、ディスプレイには絶対に水、液体クリーナー、化学薬品 をかけないでください。

汚れやほこりを取り除くため、糸くずの出ない、軽く湿らせた柔らかい布を使用して定期的にディス プレイを清掃します。汚れが落ちにくい場合は、軽く湿らせた静電気防止の拭き取り用の布や静電気 防止の画面用クリーナーを使用します。

# タッチパッドとキーボードの清掃

タッチパッドにごみや脂が付着していると、ポインターが画面上で滑らかに動かなくなる場合があり ます。これを防ぐには、軽く湿らせた布でタッチパッドを定期的に清掃し、コンピューターを使用す るときは手をよく洗ってください。

△ 警告! 感電や内部コンポーネントの損傷を防ぐため、掃除機のアタッチメントを使用してキーボー ドを清掃しないでください。キーボードの表面に、掃除機からのごみくずが落ちてくることがありま す。

キーが固まらないようにするため、また、キーの下に溜まったごみや糸くず、細かいほこりを取り除 くために、キーボードを定期的に清掃してください。圧縮空気が入ったストロー付きの缶を使用して キーの周辺や下に空気を吹き付けると、付着したごみがはがれて取り除きやすくなります。

# <span id="page-64-0"></span>**C** 仕様

- 入力電源
- 動作環境

# 入力電源

ここで説明する電源の情報は、お使いのコンピューターを国外で使用する場合に役立ちます。

コンピューターは、AC 電源または DC 電源から供給される DC 電力で動作します。AC 電源は 100 ~ 240 V(50/60 Hz)の定格に適合している必要があります。コンピューターは単独の DC 電源で動作 しますが、コンピューターの電力供給には、このコンピューター用に HP から提供および認可されて いる AC アダプターまたは DC 電源のみを使用する必要があります。

お使いのコンピューターは、以下の仕様の DC 電力で動作できます。

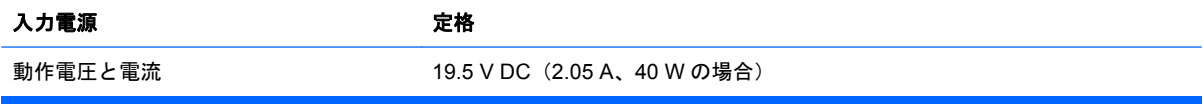

注記: この製品は、最低充電量 240 Vrm 以下の相対電圧によるノルウェーの IT 電源システム用に 設計されています。

注記: コンピューターの動作電圧および動作電流は、コンピューターのバッテリ ベイ内にあるシス テムの規定ラベルに記載されています。

# 動作環境

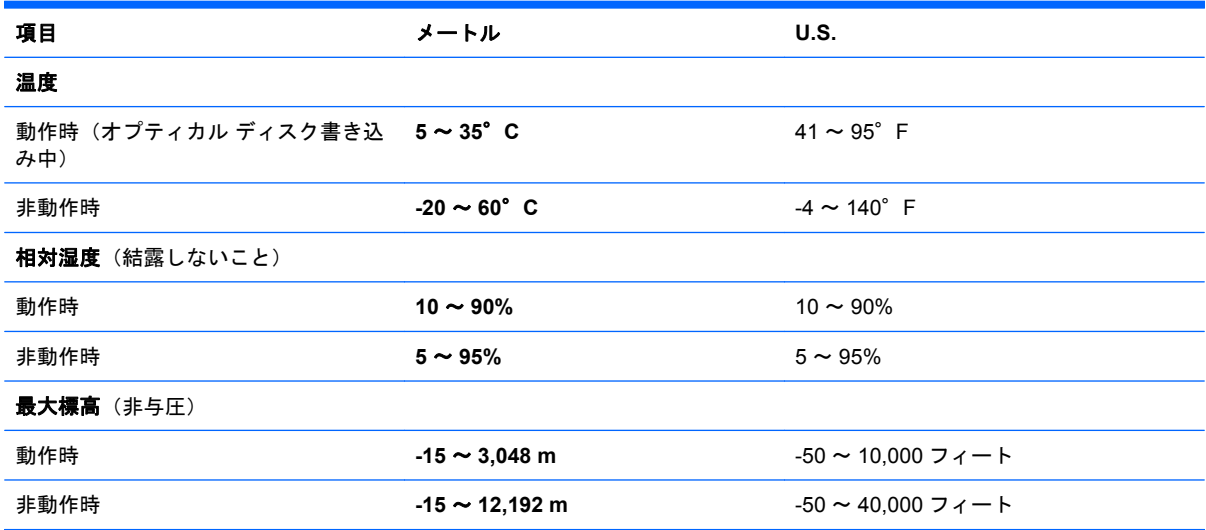

# <span id="page-65-0"></span>**D** 静電気対策

静電気の放電は、じゅうたんの上を歩いてから金属製のドアノブに触れたときなど、2 つのものが接 触したときに発生します。

人間の指など、導電体からの静電気の放電によって、システム ボードな どのデバイスが損傷した り、耐用年数が短くなったりすることがあります。静電気に弱い部品を取り扱う前に、以下で説明す る方法のどれかで身体にたまった静電気を放電してください。

- 取り外しまたは取り付けの手順で、コンピューターから電源コードを取り外すように指示されて いる場合は、正しくアースしてから電源コードを取り外し、その後カバーを外すなどの作業を行 います。
- 部品は、コンピューターに取り付ける直前まで静電気防止用のケースに入れておきます。
- ビン、リード線、および回路には触れないようにします。電子部品に触れる回数をなるべく少な くします。
- 磁気を帯びていない道具を使用します。
- 部品を取り扱う前に、塗装されていない金属面に触れるなどして、静電気を放電します。
- 取り外した部品は、静電気防止用のケースに入れておきます。

静電気についての詳しい情報、または部品の取り外しや取り付けに関するサポートが必要な場合は、 サポート窓口にお問い合わせください。

# <span id="page-66-0"></span>索引

### **B**

BIOS アップデートのダウンロー ド [51](#page-58-0) 更新 [50](#page-57-0) バージョンの確認 [50](#page-57-0) Bluetooth デバイス [14](#page-21-0) ラベル [55](#page-62-0)

### **C**

Caps Lock ランプ、位置 [5](#page-12-0)

### **E**

esc キー、位置 [6](#page-13-0)

### **F**

 $fn$   $\ddagger$   $-$ 

位置 [6](#page-13-0)

### **M**

MeeGo Help (MeeGo ヘル プ) [2](#page-9-0)

### **N**

[Network] (ネットワーク) パネ ル [12](#page-19-0)

### **R**

RJ-45(ネットワーク)コネクタ、 位置 [8](#page-15-0)

### **U**

USB ケーブル、接続 [38](#page-45-0) USB コネクタ 位置 [7,](#page-14-0) [8](#page-15-0), [37](#page-44-0) USB デバイス 接続 [38](#page-45-0) 説明 [37](#page-44-0) 取り外し [38](#page-45-0) USB ハブ [37](#page-44-0)

### **V**

VGA コネクタ、接続 [20](#page-27-0)

### **W**

Web カメラ 位置 [9](#page-16-0) 使用 [20](#page-27-0) Web カメラ ランプ、位置 [9](#page-16-0)

## あ

アイコン ネットワーク [11](#page-18-0) 無線 [11](#page-18-0) 有線ネットワーク [11](#page-18-0)

### い

インターネット接続のセットアッ プ [13](#page-20-0)

## お

オーディオ機能 確認 [20](#page-27-0) オーディオ出力(ヘッドフォン)コ ネクタ 位置 [8](#page-15-0) オーディオ入力(マイク)コネクタ 位置 [8](#page-15-0) オプティカル ドライブ [39](#page-46-0) オペレーティング システム、パス ワードの設定 [44](#page-51-0) 温度 [28](#page-35-0) 音量 調整 [19](#page-26-0) 音量キー、位置 [17](#page-24-0)

### か

書き込み可能メディア [22](#page-29-0) 確認、オーディオ機能 [20](#page-27-0) 各部 前面 [6](#page-13-0) ディスプレイ [9](#page-16-0) 左側面 [8](#page-15-0) 表面 [4](#page-11-0) 右側面 [7](#page-14-0) 裏面 [10](#page-17-0) 画面の輝度のキー [17](#page-24-0) 画面表示、切り替え [17](#page-24-0)

完全なロー バッテリ状態 [27](#page-34-0) 管理者パスワード 管理 [45](#page-52-0) 作成 [45](#page-52-0) 入力 [45](#page-52-0)

### き

キー esc [6](#page-13-0) fn [6](#page-13-0) 操作 [6](#page-13-0) キーボード、使用 [16](#page-23-0) キーボード ホットキー、位置 [16](#page-23-0) 企業無線 LAN への接続 [13](#page-20-0) 規定情報 規定ラベル [55](#page-62-0) 無線認定/認証ラベル [55](#page-62-0)

### く

空港のセキュリティ装置 [31](#page-38-0)

### け

ケーブル LAN [14](#page-21-0) USB [38](#page-45-0)

### こ

公共無線 LAN への接続 [13](#page-20-0) 工場出荷時設定、復元 [49](#page-56-0) コネクタ RJ-45(ネットワーク) [8](#page-15-0) USB [7](#page-14-0), [8](#page-15-0), [37](#page-44-0) VGA [20](#page-27-0) オーディオ出力(ヘッドフォ ン) [8](#page-15-0) オーディオ入力(マイク) [8](#page-15-0) 外付けモニター [20](#page-27-0) ネットワーク [8](#page-15-0) コンピューター 電源切断 [22](#page-29-0) コンピューターのシリアル番 号 [55](#page-62-0) コンピューターの持ち運び [28](#page-35-0), [55](#page-62-0)

### し

システム情報 表示 [49](#page-56-0) システムの応答停止 [22](#page-29-0) シャットダウン [22](#page-29-0) 初期設定、復元 [49](#page-56-0)

### す

スピーカー、位置 [6](#page-13-0) スリープ 開始 [23](#page-30-0) 終了 [23](#page-30-0) スロット メディア カード [7](#page-14-0)

#### せ

静電気対策 [58](#page-65-0) 製品名および製品番号、コンピュー ター [55](#page-62-0) セキュリティ 無線 [14](#page-21-0) セキュリティ ロック ケーブ ル [46](#page-53-0) セキュリティ ロック ケーブル用ス ロット 位置 [8](#page-15-0) セットアップ ユーティリティ 移動 [48](#page-55-0) 開始 [48](#page-55-0) 言語の変更 [48](#page-55-0) システム情報の表示 [49](#page-56-0) 終了 [49](#page-56-0) 初期設定の復元 [49](#page-56-0) 選択 [48](#page-55-0) パスワードの設定 [44](#page-51-0) 節約、電力 [27](#page-34-0)

### そ

操作キー 位置 [6](#page-13-0) オーディオ CD または DVD の制 御 [17](#page-24-0) 音量 [19](#page-26-0) 音量の調節 [17](#page-24-0) 画面の輝度を上げる [17](#page-24-0) 画面の輝度を下げる [17](#page-24-0) 画面を切り替える [17](#page-24-0) スピーカーの音を消す [17](#page-24-0) 無線 [17](#page-24-0) メディア [19](#page-26-0)

外付けデバイス [38](#page-45-0) 外付けドライブ [39](#page-46-0) 外付けモニター コネクタ [20](#page-27-0)

### た

タッチパッド 位置 [18](#page-25-0) オプションの設定 [18](#page-25-0) ゾーン [4](#page-11-0) ボタン [4](#page-11-0) ランプ [4](#page-11-0)

### つ

通気孔、位置 [8](#page-15-0)

#### て 電源

節約 [27](#page-34-0) 電源コネクタ、位置 [8](#page-15-0) 電源スイッチ、位置 [7](#page-14-0) 電源投入時パスワード 管理 [45](#page-52-0) 作成 [45](#page-52-0) 入力 [46](#page-53-0) 電源ランプ 位置 [7](#page-14-0)

## と

動画 使用 [20](#page-27-0) 動作環境 [57](#page-64-0) ドライブ オプティカル [39](#page-46-0) 外付け [39](#page-46-0) 取り扱い [31](#page-38-0) ハード [39](#page-46-0) ランプ [8](#page-15-0) ドライブ メディア [22](#page-29-0)

### な

内蔵 Web カメラ ランプ、位置 [9](#page-16-0) 内蔵マイク 位置 [9](#page-16-0)

### に

入力電源 [57](#page-64-0)

ね ネットワーク ケーブル 接続 [14](#page-21-0) ノイズ抑制コア [14](#page-21-0) ネットワーク コネクタ、位置 [8](#page-15-0) ネットワーク接続アイコン [11](#page-18-0)

### $\boldsymbol{\sigma}$

ノイズ抑制コア ネットワーク ケーブル [14](#page-21-0)

### は

ハードドライブ 外付け [39](#page-46-0) 取り付け [34](#page-41-0) 取り外し [32](#page-39-0) パスワード オペレーティング システムでの 設定 [44](#page-51-0) セットアップ ユーティリティで の設定 [44](#page-51-0) バッテリ 温度 [28](#page-35-0) 充電 [26](#page-33-0) 寿命 [27](#page-34-0) 処理 [28](#page-35-0) 節電 [27](#page-34-0) 保管 [28](#page-35-0) ロー バッテリ状態 [27](#page-34-0) バッテリ電源 [23](#page-30-0) バッテリ ベイ [10,](#page-17-0) [55](#page-62-0) バッテリ ランプ 位置 [8](#page-15-0) バッテリ リリース ラッチ [10](#page-17-0) ハブ [37](#page-44-0)

### ひ

表示画面、切り替え [17](#page-24-0)

### ふ

復元 [47](#page-54-0)

### へ

ヘッドフォン (オーディオ出力)コ ネクタ [8](#page-15-0) 別売のセキュリティ ロック ケーブ ル [46](#page-53-0) 別売の外付けデバイス、使用 [38](#page-45-0) ヘルプ MeeGo [2](#page-9-0)

#### ほ 保管、バッテリ [28](#page-35-0)

ボタン 左のタッチパッド [4](#page-11-0) 右のタッチパッド [4](#page-11-0) ホットキー 説明 [16](#page-23-0)

#### ま

マイク(オーディオ入力)コネク タ、位置 [8](#page-15-0) マウス、外付け オプションの設定 [18](#page-25-0)

### み

ミュート(消音)キー、位置 [17](#page-24-0) ミュート(消音)ランプ、位置 [5](#page-12-0)

#### おとこ おところ

無線 LAN アンテナ、位置 [9](#page-16-0) 無線 LAN デバイス [55](#page-62-0) 無線 LAN のセットアップ [13](#page-20-0) 無線 LAN への接続 [13](#page-20-0) 無線 LAN ラベル [55](#page-62-0) 無線アイコン [11](#page-18-0) 無線キー 位置 [17](#page-24-0) 使用 [12](#page-19-0) 無線デバイス、種類 [12](#page-19-0) 無線認定 /認証ラベル [55](#page-62-0) 無線ネットワーク (無線 LAN) 企業無線 LAN への接続 [13](#page-20-0) 公共無線 LAN への接続 [13](#page-20-0) セキュリティ [14](#page-21-0) 接続 [13](#page-20-0) 説明 [12](#page-19-0) 必要な機器 [13](#page-20-0) 無線の暗号化 [14](#page-21-0) 無線ランプ [5,](#page-12-0) [12](#page-19-0)

### め

メディア カード 挿入 [36](#page-43-0) 定義 [36](#page-43-0) 停止 [37](#page-44-0) 取り出し [37](#page-44-0) メディア コントロール 操作キー [17](#page-24-0), [19](#page-26-0) メディア スロット、位置 [7](#page-14-0) メモリ モジュール 取り付け [41](#page-48-0) 取り外し [41](#page-48-0)

も モニター コネクタ、位置 [8](#page-15-0) 問題、解決 [52](#page-59-0) よ

読み取り可能メディア [22](#page-29-0)

### ら

ラッチ バッテリ リリース [10](#page-17-0) ラベル Bluetooth [55](#page-62-0) 規定 [55](#page-62-0) シリアル番号 [55](#page-62-0) 無線 LAN [55](#page-62-0) 無線認定 /認証 [55](#page-62-0) ランプ Caps Lock [5](#page-12-0) Web カメラ [9](#page-16-0) 電源 [7](#page-14-0) ドライブ [8](#page-15-0) ミュート(消音) [5](#page-12-0) 無線 [5](#page-12-0)

### ろ

ローカル エリア ネットワーク (LAN) ケーブルの接続 [14](#page-21-0) 必要なケーブル [14](#page-21-0) ロー バッテリ状態 [27](#page-34-0)